**J11819 初版 2017年6月**

# **IN SEARCH OF** INCREDIBLE ユーザーマニュアル

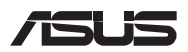

(BC

#### **COPYRIGHTについて**

バックアップの目的で利用する場合を除き、本書に記載されているハードウェア・ソフトウェアを含む、 全ての内容は、ASUSTeK Computer Inc. (ASUS)の文書による許可なく、編集、転載、引用、放送、複写、 検索システムへの登録、他言語への翻訳などを行うことはできません。

ASUSは、本マニュアルについて、明示の有無にかかわらず、いかなる保証も行いません。ASUSの責任 者、従業員、代理人は、本書の記述や本製品に起因するいかなる損害 (利益の損失、ビジネスチャンス の遺失、データの損失、業務の中断などを含む) に対して、その可能性を事前に指摘したかどうかに関 りたく、青任を負いません。

本マニュアルに記載の製品名及び企業名は、登録商標や著作物として登録されている場合がありま すが、本書では、識別、説明、及びユーザーの便宜を図るために使用しており、これらの権利を侵害す る意図はありません。

本書の仕様や情報は、個人の使用目的にのみ提供するものです。また、内容は予告なしに 変更される ことがあり、この変更についてASUSはいかなる責任も負いません。本書およびハードウェア、ソフトウ ェアに関する不正確な内容についてASUSは責任を負いません。

Copyright © 2017 ASUSTeK Computer, Inc. All Rights Reserved.

#### **責任制限**

この責任制限はASUSの、或は他の責任の不履行により、ユーザーがASUSから損害賠償を受ける権利 が生じた場合に発生します。

このようなケースが発生した場合は、ユーザーのASUSに損害賠償を請求する権利の有無にかかわ らず、ASUSは肉体的損害 (死亡したケースを含む) と不動産及び有形動産への損害のみに賠償責任 を負います。或は、それぞれの製品の記載された協定価格を限度とし、「Warranty Statement」のもと に生じる法的義務の不作為または不履行に起因するいかなる実害と直接的な被害のみに対して賠 償責任を負います。

ASUSは「Warranty Statement」に基づき、不法行為または侵害行為が発生した場合と、契約に基づく 損失や損害が生じた場合及びその主張に対してのみ賠償し、責任を負います。

この責任制限は、ASUSの供給者または販売代理店にも適用されます。賠償の際は、ASUSとその供給 者及び購入した販売代理店を一集合体としてその限度額を定めており、その限度額に応じた賠償が 行われます.

以下のケースに対しては、ASUSとその供給者及び販売代理店がその可能性を指摘されている場合に おいても、ASUSはいかなる賠償及び保証を行いません。

(1) ユーザーが第三者から請求されている申し立て

(2) ユーザーの個人情報やデータの損失

(3) 特殊、偶発的、或は間接的な損害、または 貯蓄や諸利益を含むあらゆる結果的な経済的損害

#### **サービスとサポート**

マルチ言語サポートサイトをご用意しています。 http://www.asus.com/jp/support/

## もくじ

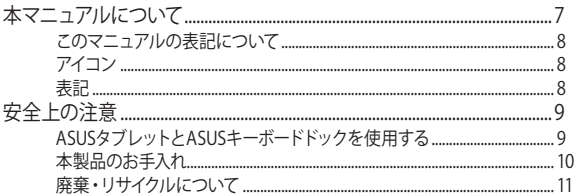

### Chapter 1: ハードウェアのセットアップ

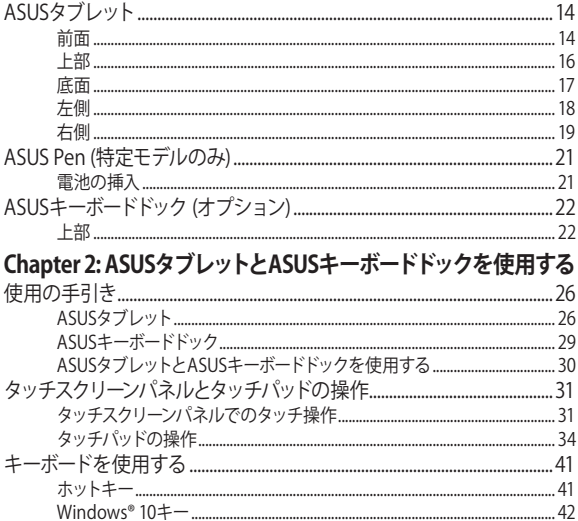

### Chapter 3: Windows® 10環境で使用する

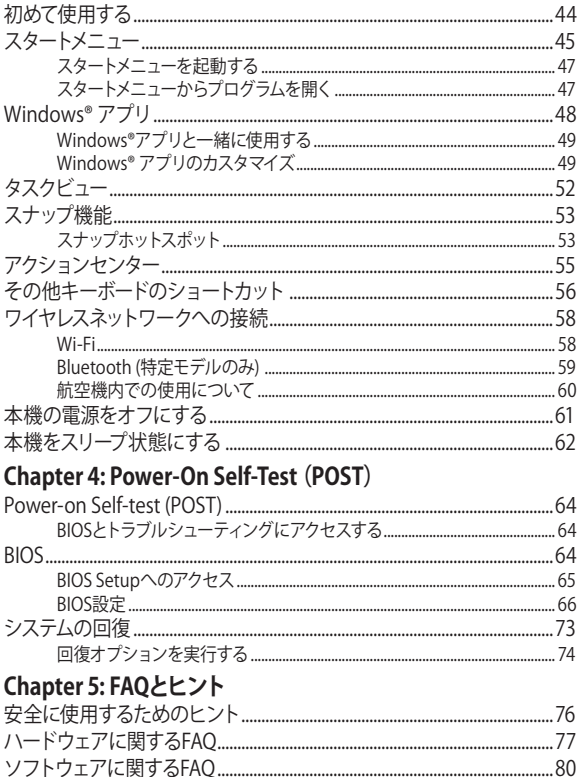

## Chapter 6: 付録

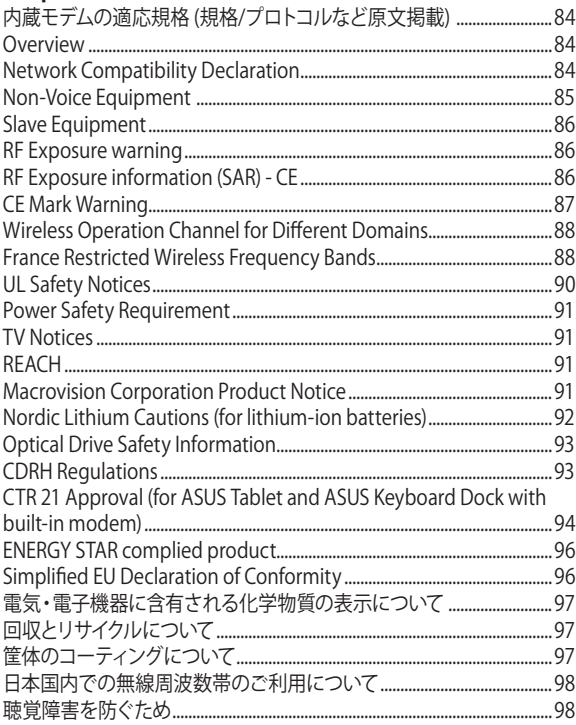

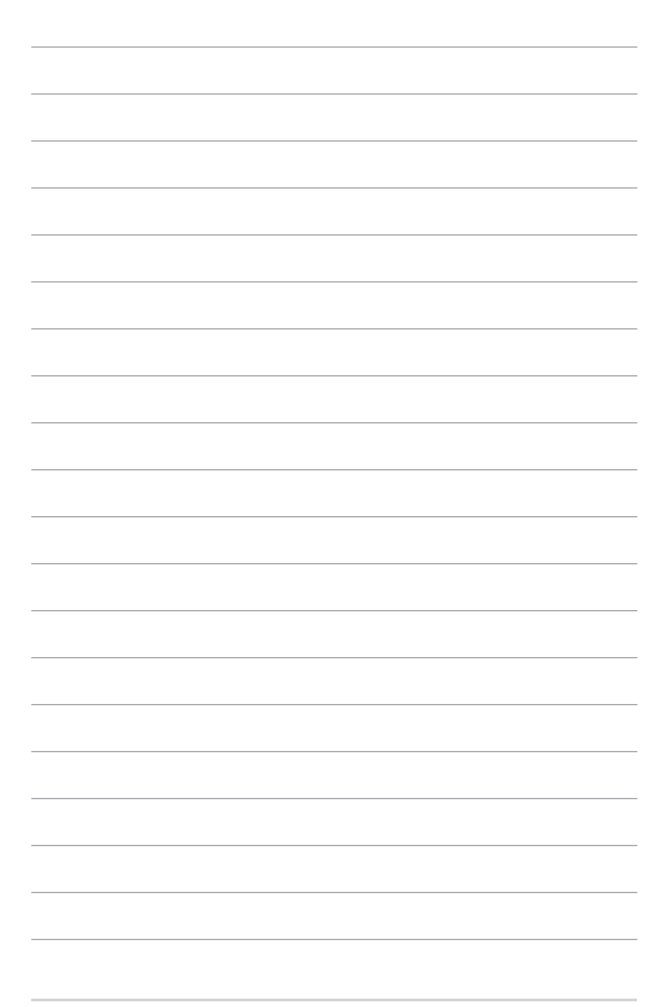

## <span id="page-6-0"></span>**本マニュアルについて**

このマニュアルには本製品のハードウェアとソフトウェアについての説明 が記載されており、以下のChapterから構成されています。

### **Chapter 1: ハードウェアのセットアップ**

本製品のハードウェアとコンポーネントについての説明が記載され ています。

#### **Chapter 2: ASUSタブレットとASUSキーボードドックを使用する**

本製品の使用方法についての説明が記載されています。

### **Chapter 3: Windows® 10環境で使用する**

本機でのWindows® 10の使用方法についての説明が記載されてい ます。

### **Chapter 4: Power-On Self-Test** (POST)

POSTを使用したASUSタブレットの設定変更方法についての説明が 記載されています。

### **Chapter 5: FAQとヒント**

よくある質問とその回答・ヒントが記載されています。

### **Chapter 6: 付録**

製品の規格や海外の法令についての説明が記載されています。

**注意:** 本書で使用されている名称は正式なものではない可能性があり ます。

### <span id="page-7-0"></span>**このマニュアルの表記について**

本製品を正しくお取り扱いいただくため、以下の表記をご参照くだ さい。

**重要:** 作業を完了するために従わなければならない事項です。

**注意:** 作業を完了するためのヒント等の追加情報です。

**警告:** 作業を行う際、人体への危険を避けるため、またはASUSタブ レットのコンポーネントへの損害、データの消失を避けるために、必 ず従わなければならない事項です。

### **アイコン**

タスクを完了するために使用するデバイスをアイコンで表してい ます。

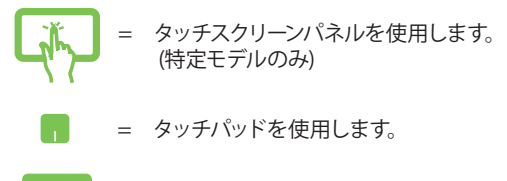

**WANTE** = キーボードを使用します。

### **表記**

- **太字** = 選択するメニューや項目を表示します。
- <> = 操作のために押す、キーボード上のキーです。

## <span id="page-8-0"></span>**安全上の注意**

## **ASUSタブレットとASUSキーボードドックを使用 する**

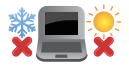

本製品は5〜35℃の周辺温度でご使用くだ さい。

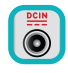

入力定格は本製品の底部に記載があります。 ACアダプターが対応していることを確認して ください。

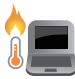

本製品の使用中は底面が熱くなります。ひざの 上など人体に長時間接触させて使用すると火 傷を負う恐れがあります。

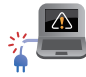

破損した電源コード、アクセサリーまたはその 他の周辺機器を使用したいでください。

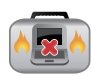

電源がオンのまま本製品を持ち運ばないでく ださい。またキャリーバッグに入れたり、カバー をしたりしないでください。通気が悪くなり故 障の原因となります。

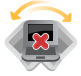

本製品を平らでない、不安定な場所に置かな いでください。

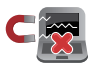

本製品をX線装置(ベルトコンベアー)に通すこ とは問題ありませんが、磁気センサーや磁気ワ ンドはお避けください。

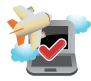

多くの航空会社では、電子機器の使用に対して規定 を設けています。航空機内での本製品の使用につい ては、各航空会社にお問い合わせください。

## <span id="page-9-0"></span>**本製品のお手入れ**

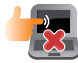

本製品のお手入れの際は、電源を切りACアダ プターとバッテリーパックが取り外し可能な干 デルであればバッテリーパックも取り外してく ださい。清潔なスポンジまたは柔らかい布に 研磨材の含まれていない洗剤を温水で薄めた ものを数滴含ませ、汚れを拭き取ってくださ い。最後に乾いた布を使って余分な水分を完全 に取り除いてください。

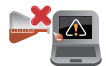

本製品のお手入れに、シンナー・ベンジンなど の化学薬品を使用しないでください。

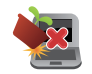

本製品の上に物を置かないでください。

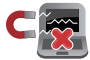

本製品に強い磁気を近づけないでください。

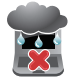

液体・雨・湿気を避けてください。

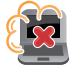

本製品をホコリや汚れの多い環境下に置かな いでください。

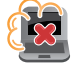

本製品をガス漏れの恐れがある場所で使用し ないでください。

## <span id="page-10-0"></span>**廃棄・リサイクルについて**

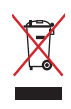

本製品やバッテリー (該当する場合) を一般廃棄物 として廃棄しないでください。本製品のコンポーネ ントの中にはリサイクルできるよう設計されている ものがあります。なお、本製品は水銀ボタン電池を 含む電子機器です。本製品を一般ゴミとして廃棄し ないでください。リサイクル、廃棄の際は電子機器の 廃棄に関する地域の条例等に従ってください。

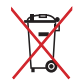

バッテリーを一般ゴミとして廃棄しないでくだ さい。リサイクル、廃棄の際は電子機器の廃棄 に関する地域の条例等に従ってください。

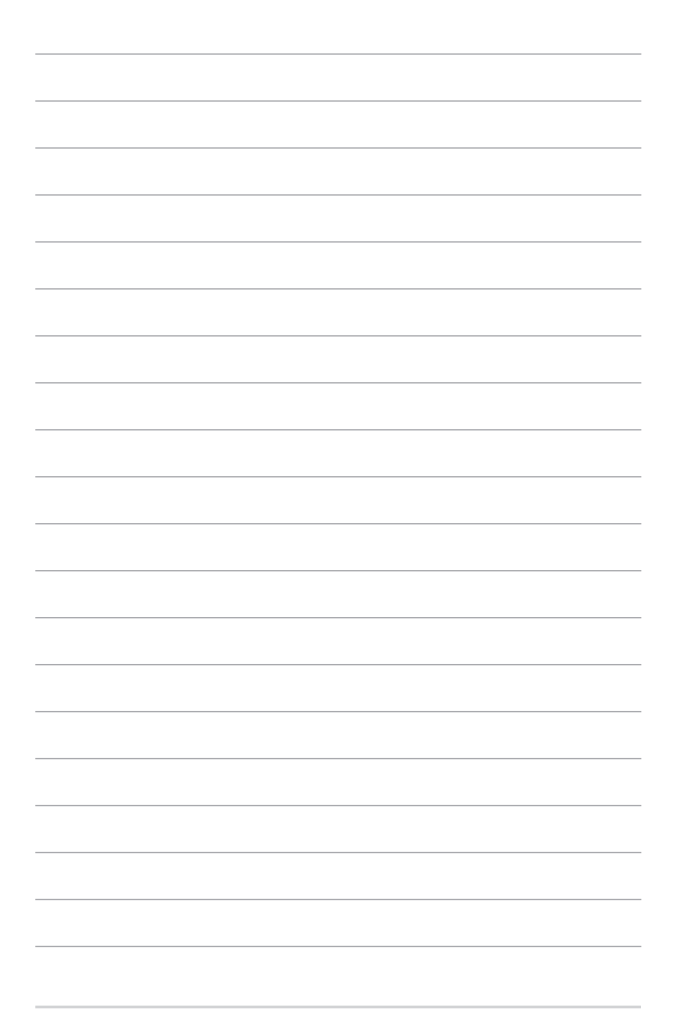

## <span id="page-12-0"></span>**Chapter 1: ハードウェアのセットアップ**

## <span id="page-13-0"></span>**ASUSタブレット 前面**

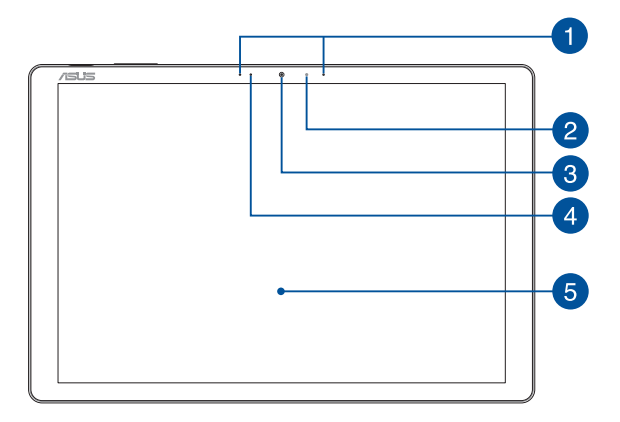

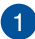

## **アレイマイク**

エコー除去、ノイズサプレッション、指向性録音機能を備えたア レイマイクです。音声認識性能が高くクリアな音声での録音が可 能です。

## **アンビエント・ライトセンサー**

周囲の明るさに応じ、ディスプレイの明るさを調節します。

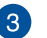

**カメラ**

内蔵カメラにより、画像の撮影と動画の録画ができます。

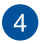

## **カメラインジケーター**

内蔵型カメラの使用時に点灯します。

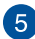

## **タッチスクリーンディスプレイパネル**

本製品のタッチスクリーンパネルは画像や動画、その他マルチメ ディアファイルの参照に卓越した視認性を発揮します。タッチ操 作対応ですので、タッチ操作でWindows® 10を操作することがで きます。

> **注意:** 詳細は「タッチスクリーンパネルとタッチパッドの操作」をご 参照ください。

<span id="page-15-0"></span>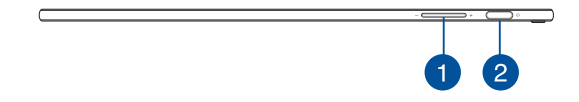

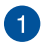

### **ボリュームボタン**

本機のシステム音量を調節します。

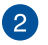

### **電源ボタン**

このボタンを押すと電源がオンになります。設定によりASUSタ ブレットをスリープ/シャットダウンなどに移行することもでき ます。

ASUSタブレットのシステムからの応答がなくなった場合は、電 源ボタンを4秒以上 (特定モデルでは10秒以上) 押し、強制終了 することができます。

<span id="page-16-0"></span>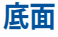

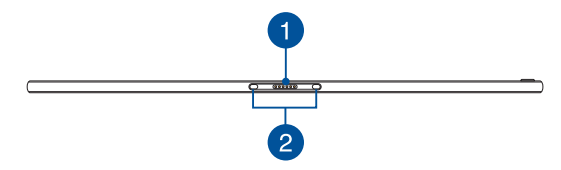

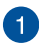

### **ドックポート**

このポートにキーボードドックを接続します。接続することで、 キーボードドックのキーボード、タッチパッド機能がタブレットで 使用できるようになります。

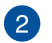

### **ヒンジホール**

ラッチフックをこのホールに挿入し、ASUSタブレットをキーボー ドドックに取り付けます。

<span id="page-17-0"></span>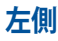

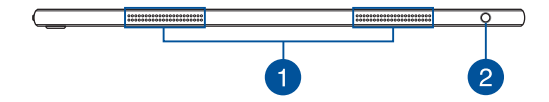

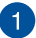

## **オーディオスピーカー**

搭載のスピーカーにより、タブレットのプログラムイベントなどの サウンドをご確認いただけます。

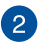

## **ヘッドホン/ヘッドセット/マイクジャック**

オーディオ出力信号をスピーカーやヘッドホンに接続します。ま た、ヘッドセットや外付けマイクを接続することもできます。

<span id="page-18-0"></span>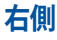

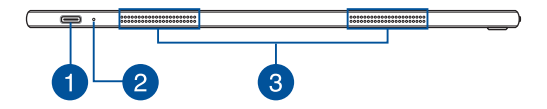

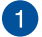

### **USB Type-C/ Thunderbolt 3/電源入力コンボポート**

このUSB 3.1ポートは、最大10 Gbpsのデータ転送速度を提供 し、USB 2.0に下位互換性があります。Thunderbolt 3をサポート する外付けディスプレイと接続し、映像を出力することができま す。付属のACアダプターを接続すれば、ASUSタブレットに電力 を供給しバッテリーパックを充電できます。

> **注意:** このポートの転送速度はモデルによって異なる場合があり ます。

> **警告:** ACアダプターは使用中高温になることがあります。使用中 は、物などで覆ったり人体に接触させたりしないでください。

> **重要:** 低電圧電源では、完全に充電するまで通常より時間がか かります。本製品付属のACアダプター以外でASUSタブレットに 電力を供給しないでください。また、付属のACアダプターと電 源コードを他の製品に使用しないでください。故障の原因とな ります。

## **バッテリーインジケーター**

色でバッテリーの充電状況を表示します。表示内容は次のとお りです。

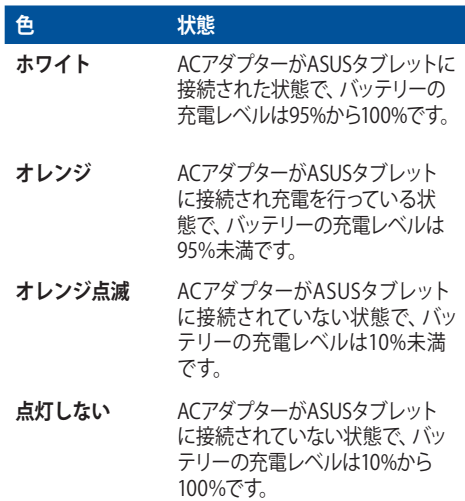

## **オーディオスピーカー**

搭載のスピーカーにより、タブレットのプログラムイベントなどの サウンドをご確認いただけます。

## <span id="page-20-0"></span>**ASUS Pen (特定モデルのみ)**

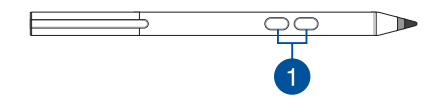

**設定ボタン**  $\blacksquare$ これらのボタンで消しゴムやマウスの右クリックの機能を利用す ることができます。

## **電池の挿入**

- 1. スタイラスの上半分を取り外します。  $\overline{\phantom{a}}$   $\overline{\phantom{a}}$  $\overline{\bigcirc}$ ™  $-1t$
- 2. 特定モデルでは絶縁用のステッカーが貼られています。 その場合はステッカーを剥がし、電極の向きを確認し、 電池を挿入します。

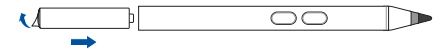

3. スタイラスの上半分を元に戻します。

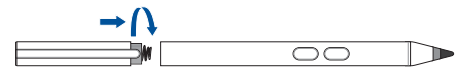

## <span id="page-21-0"></span>**ASUSキーボードドック (オプション)**

### **注意:**

- キーボードのレイアウトはお買い上げの国や地域により異なります。
- ASUSキーボードドックは特定モデルにのみ同梱されています。

**上部**

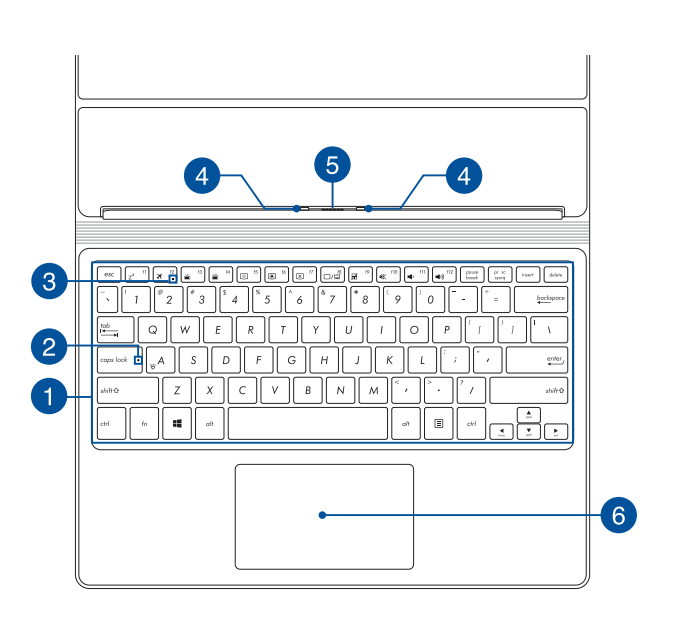

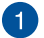

**キーボード**

クウォーティー(QWERTY)配列のキーボードには十分なストロー クを持たせてあり、パームレストが付いているため快適な操作が 可能です。また、Functionキー <Fn>でのコマンドの実行も可能 です。

> **注意:** キーボードのレイアウトはお買い上げの地域により異なり ます。

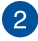

## **Caps Lockインジケーター**

点灯時はCaps Lockが有効になっています。有効になっているとき は、入力される文字は大文字(例、ABC)になります。無効になって いるときは、入力される文字は小文字(例、abc)になります。

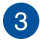

## **3 機内モードインジケーター**

機内モードが有効になっているとき、このインジケーターが点灯 します。

> **注意:** 機内モード有効時は、すべてのワイヤレス接続が無効になり ます。

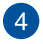

### **ラッチフック**

キーボードドックにタブレットを固定します。

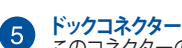

このコネクターの上にドックポートを合わせ、キーボードドックに タブレットをドッキングします。

#### **タッチパッド**  $\left(6\right)$

指先を使用して、カーソルを移動したり画面に表示された項目を 選択することができます。タッチパッドはマウスと同等の機能を 提供するポインティングデバイスです。

**注意:** 詳細は「タッチパッドを使用する」をご参照ください。

ASUSタブレットとASUSキーボードドック ユーザーマニュアル 23

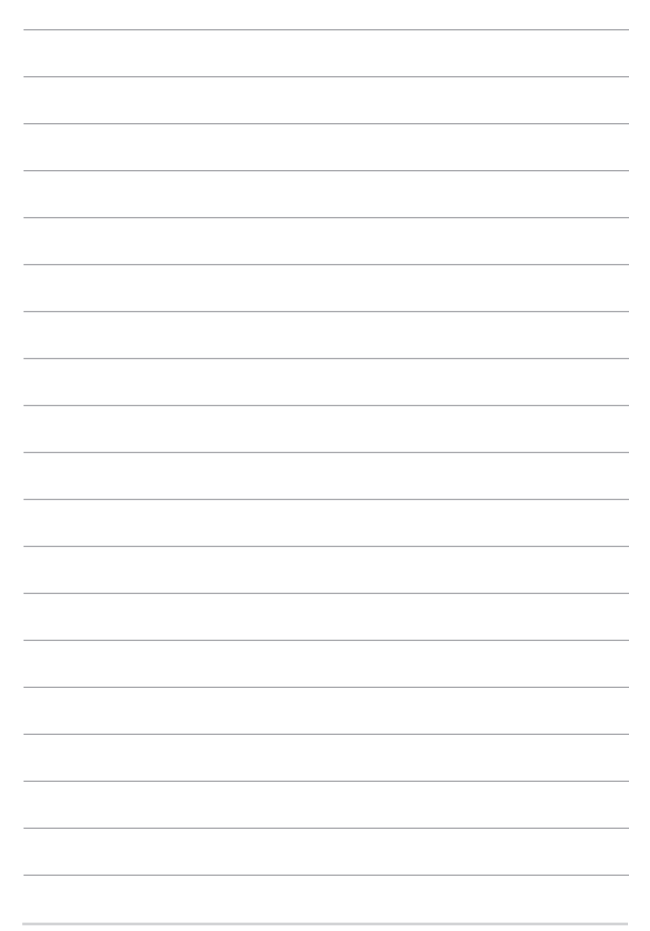

## <span id="page-24-0"></span>**Chapter 2: ASUSタブレットとASUSキー ボードドックを使用する**

## <span id="page-25-0"></span>**使用の手引き**

### **ASUSタブレット**

### **ASUSタブレットを充電する**

- A. ACアダプターを100V~240Vの電源に接続します。
- B. 電源コネクターをASUSタブレットの電源入力ポートに接続します。

**注意:** モデルによってACアダプターの外観/仕様は異なる場合があります。充 電の際は、付属のACアダプターを使用してください。

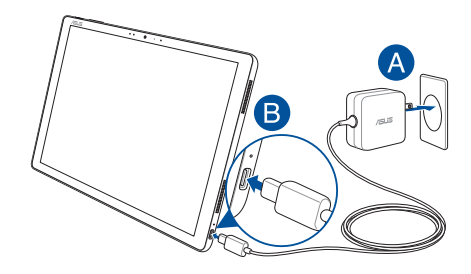

### **重要:**

ACアダプターについて

- 入力電圧: 100-240V
- 入力周波数: 50/60Hz
- 定格出力電流: 最大2.25A(45W)
- 定格出力電圧: 20V

### **ASUSタブレットの電源をオンにする**

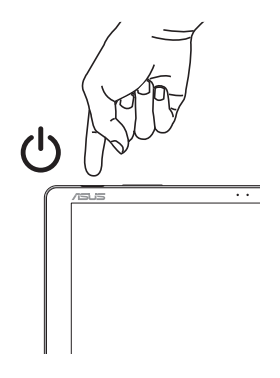

#### **重要:**

- 入出力定格は本製品に記載があります。ACアダプターが対応している ことを確認してください。モデルによっては、複数の定格出力電流があ ります。
- ASUSタブレットの電源を初めてオンにするときは、ACアダプターが ASUSタブレットに接続されていることをご確認ください。本製品をAC アダプターに接続しているときは、壁面などの固定電源コンセントの電 源の使用をお勧めします。
- 本製品源アダプターに接続しているときは、電源コンセントや電源タッ プの近くでご使用ください。
- 主電源からASUSタブレットを切断するには、電源コンセントからASUS タブレットの電源コードを抜いてください。

#### **警告:**

ASUSタブレットのバッテリーに関する警告事項をよくお読みください。

- 本機内蔵のバッテリーの取り外しはASUS公認の技術員のみ対応するこ とができます (非着脱式バッテリーのみ) 。
- 本機内蔵のバッテリーをお客様ご自身で取り外した、または分解した場 合、火事または化学火傷の危険性があります。
- 取り扱いの際は警告ラベルの指示に従ってください。
- ASUS指定以外もしくは本機付属以外のバッテリーに交換した場合、破 裂、発火、発熱の恐れがあります。
- バッテリーを火中へ投下する、火気へ近づける、加熱する、高温状態で 放置するなどしないでください。
- バッテリーの回路をショートさせないでください。
- バッテリーを分解または改造しないでください (非着脱式バッテリー のみ) 。
- 変形、変色、割れ、サビ、液漏れや異臭、異音などを起こしたバッテ リーは直ちにその使用を中止してください。
- バッテリーは地域の条例等の指示に従ってリサイクル・処理してくだ さい。
- バッテリーおよびその他の部品は、子供の手に届かない場所に保管し てください。

## <span id="page-28-0"></span>**ASUSキーボードドック**

### **ASUSキーボードドックを接続しての充電**

- A. ASUSタブレットをASUSキーボードドックにドッキングします。
- B. ACアダプターを100V~240Vの電源に接続します。
- C. 電源コネクターをASUSタブレットの電源入力ポートに接続します。

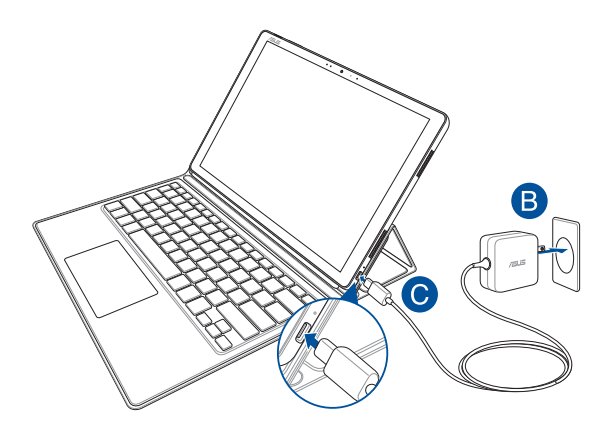

注音· 詳細は「ASUSタブレットを充電する」をご参照ください。

## <span id="page-29-0"></span>**ASUSタブレットとASUSキーボードドックを使用する**

ASUSキーボードドックにASUSタブレットを接続して一体化すると、ノート PCとして使用することができます。

- 1. ASUSタブレット が充電されていることをご確認ください。
- 2. 図のように、ASUSタブレットをASUSキーボードドックにドッキング します。

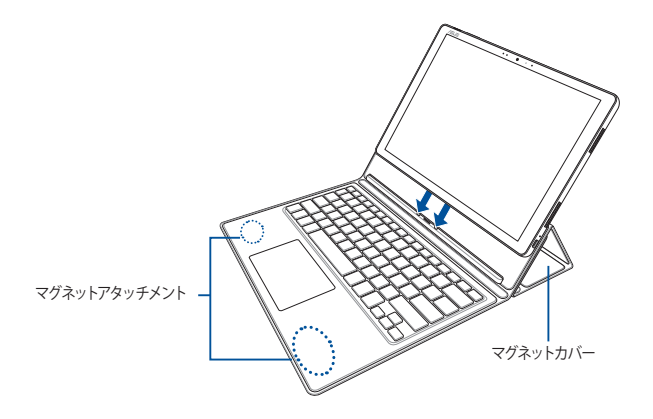

**警告:** マグネットアタッチメントとマグネットカバーにクレジットカードや磁気 ディスク等の磁気メディア及び外付けストレージデバイス等を近づけるとそ れらへダメージを与える場合があります。できる限り近づけないようしてくだ さい。

## <span id="page-30-0"></span>**タッチスクリーンパネルとタッチパッドの操作**

プログラムの起動、ASUSタブレットの各種設定を行います。タッチスクリー ンとタッチパッドの操作方法は次のイラストと説明をご参照ください。

#### **注意:**

- ご使用のアプリによっては、以下で紹介する操作に対応していない場 合があります。
- ・ 本マニュアルに記載の写真やアイコンは参照用です。タッチスクリーン パネルの外観はモデルにより異なります。

## **タッチスクリーンパネルでのタッチ操作**

タッチ操作でプログラムの起動やASUSタブレットの設定を行うことがで きます。各機能はASUSタブレットで有効にすることができます。

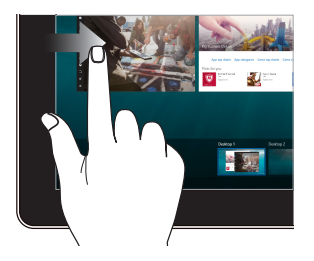

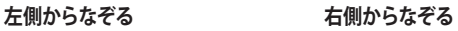

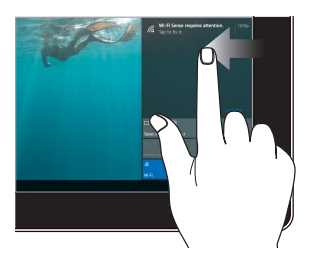

画面を左側からなぞり、タスク ビューを起動します。

画面を右側からなぞり、アクショ ンセンターを起動します。

**タップ/ダブルタップ 長押し**

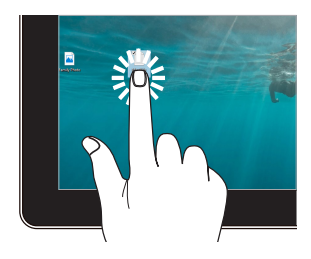

- アプリをタップし選択し ます。
- アプリをダブルタップし起 動します。

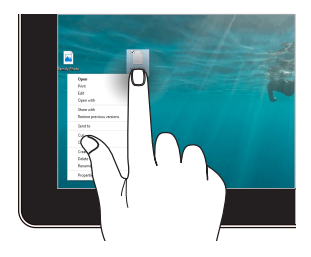

長押しし、右クリックメニューを 開きます。

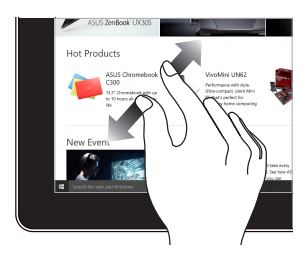

2本の指先の間隔を広げることで ズームインが可能です。

**ズームイン ズームアウト**

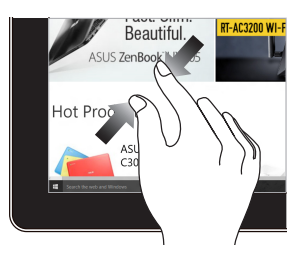

2本の指先の間隔を狭めること でズームアウトが可能です。

### **指でのスライド ドラッグ**

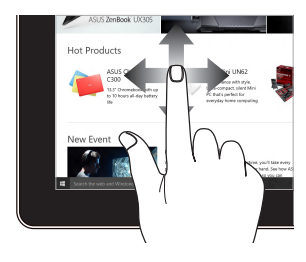

指を上下になぞると上下方向への スクロール、左右になぞると左右 へのスクロールができます。

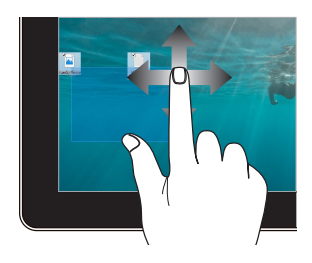

- ドラッグすると、複数の 項目で選択ボックスを作 成することができます。
- 項目をドラッグ&ドロップ し、新しい場所に移動す ることができます。

## <span id="page-33-0"></span>**タッチパッドの操作**

**注意:** ご使用のアプリによっては、以下で紹介する操作に対応してい ない場合があります。

### **ポインターの移動**

タッチパッド上をタップした後でそのまま指をスライドすると、画面 上のポインターを移動することができます。

### **水平にスライド**

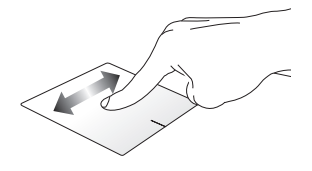

**垂直にスライド**

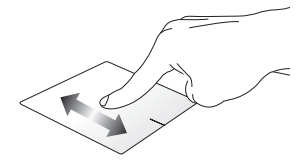

**対角線上にスライド**

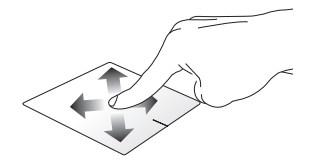

34 ASUSタブレットとASUSキーボードドック ユーザーマニュアル

### **指1本での操作**

**タップ/ダブルタップ**

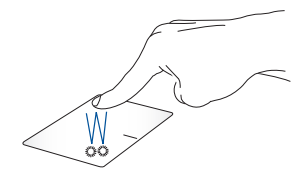

- アプリをタップし選択します。
- アプリをダブルタップし起動します。

**ドラッグ&ドロップ**

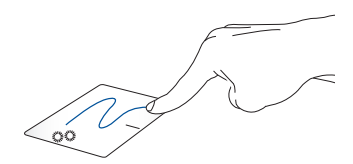

項目をダブルタップし、そのままスライドします。指先をタッチパッドか ら離すと、ドロップされます。

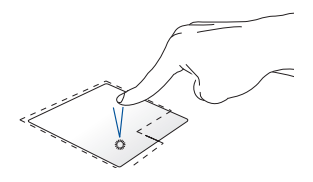

• アプリをクリックし選択し ます。 • アプリをダブルクリックし 起動します。

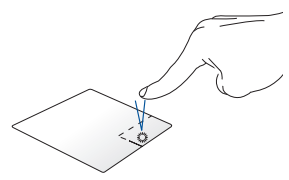

このボタンを使用して、右クリック メニューを開きます。

**指2本での操作**

**タップ**

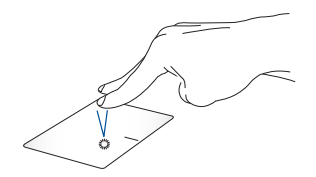

指2本をタッチパッド上でタップすると、マウスの右クリックと同じ操作を 行うことができます。
**指2本でのスクロール(上下) 指2本でのスクロール(左右)**

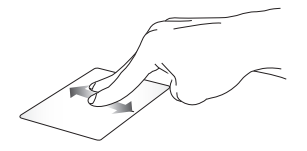

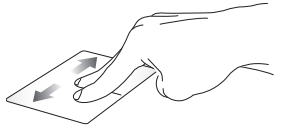

ウが上下にスクロールします。

指2本で上下になぞると、ウインド 指2本で左右になぞると、ウインド ウが左右にスクロールします。

**ズームアウト ズームイン**

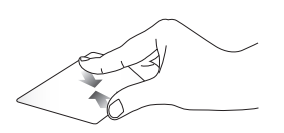

ズームアウトが可能です。

2本の指先の間隔を狭めることで 2本の指先の間隔を広げることで ズームインが可能です。

#### **ドラッグ&ドロップ**

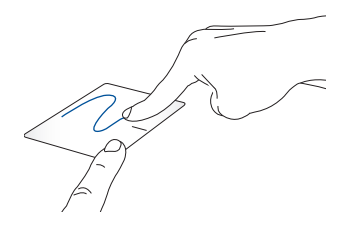

項目を選択し、クリックしたままにします。もう1本の指でタッチパッド を目的の方向にスライドすると、項目を別の場所に移動することがで きます。

**指3本での操作**

**タップ**

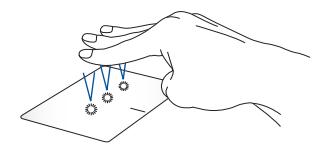

指3本でタッチパッド上をタップすると、Cortanaが起動します。

#### **右/左方向になぞる**

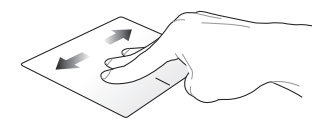

複数のアプリを開いている場合、3本の指を左また右方向になぞると、 これらのアプリが切り替わります。

**上方向になぞる 下方向になぞる**

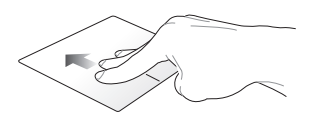

上方向になぞると、現在開かれて いるすべてのアプリの概要が表示 されます。

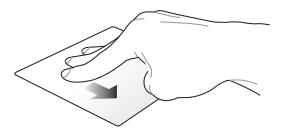

下方向にスライドするとデスク トップが表示されます。

#### **指4本での操作**

**タップ**

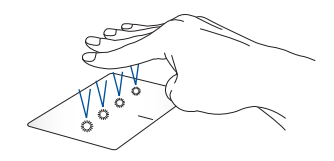

指4本をタッチパッド上でタップすると、アクションセンターが起動し ます。

#### **タッチパッドのカスタマイズ**

- 1. アクションセンターの「**すべての設定**」を起動します。
- 2. 「**デバイス**」→「**マウスとタッチパッド (特定モデルではタッチパッ ド)**」を選択します。
- 3. 好みの設定を行ないます。

### **キーボードを使用する**

### **ホットキー**

ホットキーについて説明します。コマンドは、Function キー <Fn>を押しな がら、コマンドが表記されたキーを押して実行します

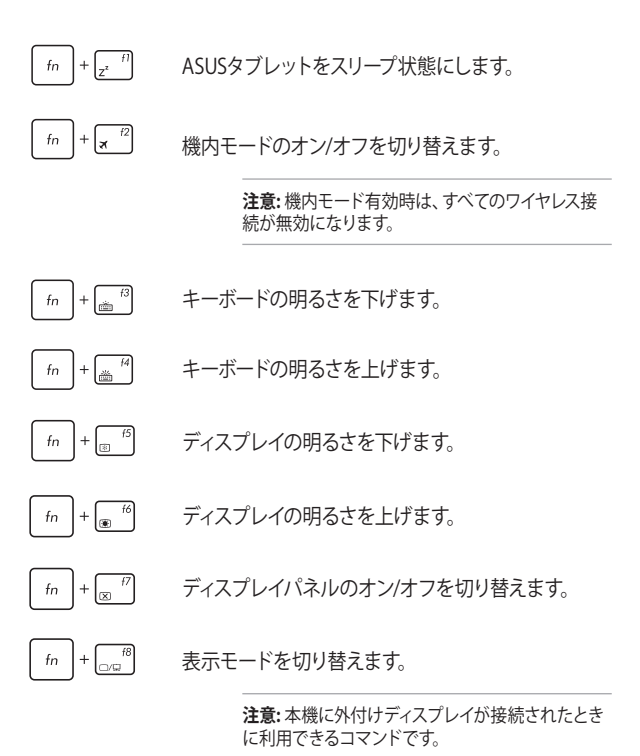

ASUSタブレットとASUSキーボードドック ユーザーマニュアル 41

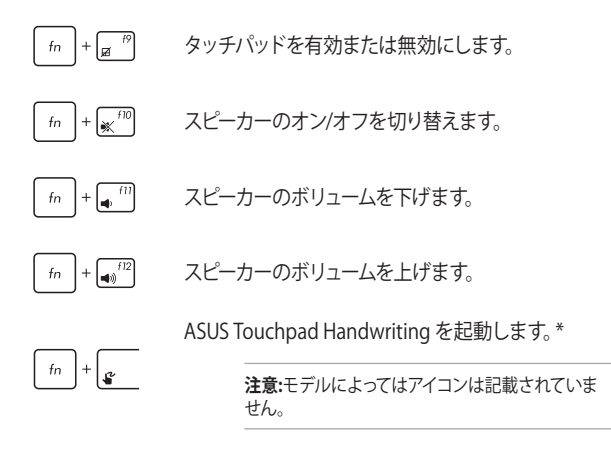

\* 特定モデルのみ

### **Windows® 10キー**

キーボードには以下の説明のように、2つの特別なWindows® キーがあり ます。

- $\mathbf{d} \mathbf{f}$  . スタートメニューを起動します。
- ドロップダウンメニューを表示します。  $\Box$

# **Chapter 3: Windows® 10環境で使用する**

### **初めて使用する**

コンピューターを初めて使用するときは、Windows® 10 OSの基本 設定を行う設定画面が表示されます。

設定手順

- 1. パソコンの電源ボタンを押します。設定画面が表示されるの で、暫くお待ちください。
- 2. 設定画面から本機で使用する言語やモデルによっては地域、 キーボードレイアウトなどを選択します。
- 3. ライセンス条項を読み、内容を確認します。「**承諾する**」を選 択します。
- 4. 画面上に指示に従い、以下などの表示される各基本設定を 行います。
	- ネットワーク接続
	- 設定
	- このPC用のアカウントの作成
	- 製品を登録する
- 5. 基本設定が完了すると、パソコンのセットアップが始まり ます。
- 6. セットアップが完了すると、Windows®の操作が開始でき ます。

**注意:**

- ・ 本マニュアルに記載の図や画面は参考用です。
- ・ ご使用の国や地域、環境 、モデルなどにより、手順に差異がある場合 があります。その場合は、画面の指示に従って設定を進めてください。

### **スタートメニュー**

スタートメニューでは、プログラムやWindows®アプリ、フォルダー、 設定などに簡単にアクセスすることができます。

**注意:** モデルにより、表示されるユーザーインターフェイスが異な る場合があります。

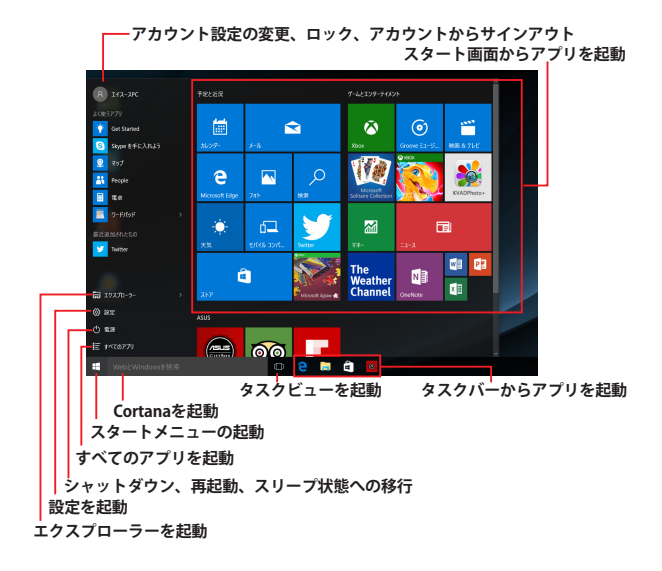

ASUSタブレットとASUSキーボードドック ユーザーマニュアル 45

**アカウント設定の変更、ロック、アカウントからサインアウト**

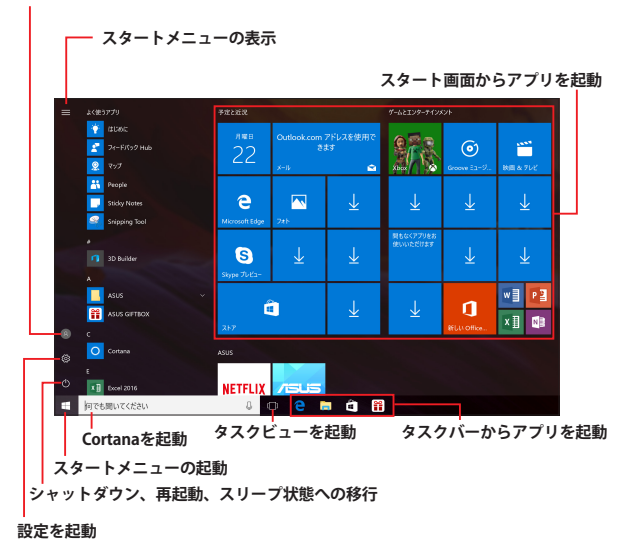

スタートメニューからできる操作:

- プログラムやWindows® アプリの起動
- 一般的に使用されるプログラムやWindows® アプリの起動
- 本機の各種設定の変更
- Windows® OSのヘルプ
- 本機の電源オフ
- Windows® からのログオフ、または別のユーザーアカウント への切り替え

**スタートメニューを起動する**

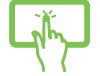

デスクトップの左下にあるスタートボタン + をタップ します。

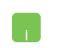

デスクトップの左下にあるスタートボタン + の上に マウスポインターを合わせ、クリックします。

**WWW.** 

### **スタートメニューからプログラムを開く**

スタートメニューの最も一般的な用途は、本機にインストールされているプ ログラムを開くことです。

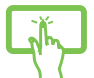

プログラムをタップし起動します。

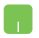

プログラムの上にマウスポインターを合わせ、クリックし 起動します。

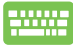

プログラムを参照するには、矢印キーを使用します。

```
enter を押し起動します。
```
**注意:** 

- ・ 左側のペインの下に「すべてのアプリ」が表示されている場合は、そち らを選択すると、アルファベット順に本機上のプログラムやフォルダの 一覧が表示されます。
- ・ モデルによっては代わりに「よく使うアプリ」が表示されており、そちら 以降に、よく使うアプリ、そして、アルファベット順に本機上のプログラ ムやフォルダの一覧が表示されています。

ASUSタブレットとASUSキーボードドック ユーザーマニュアル 47

キーボードのWindows® ロゴキー | ■ を押します。

## **Windows® アプリ**

これらのアプリはスタートメニューの右側のペインにピン留めされ、タイル 形式で簡単にアクセス可能です。

> **注意:** 特定のWindows® アプリはその機能を十分活用するため、Microsoft アカウントでのサインインが必要になる場合があります。

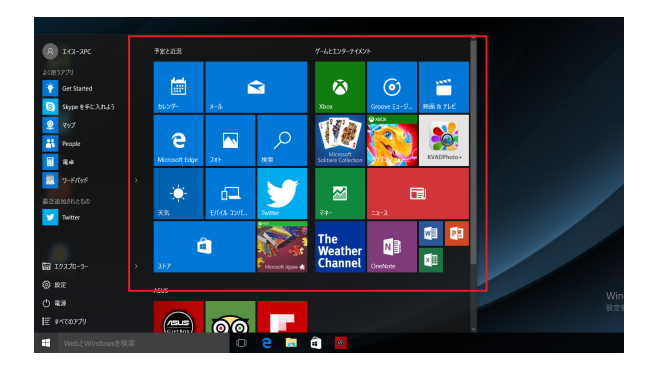

### **Windows®アプリと一緒に使用する**

タッチスクリーン、タッチパッド、キーボードを使用し、アプリの起動やカス タマイズ、また、アプリを終了することができます。

#### **スタートメニューからWindows® アプリを起動する**

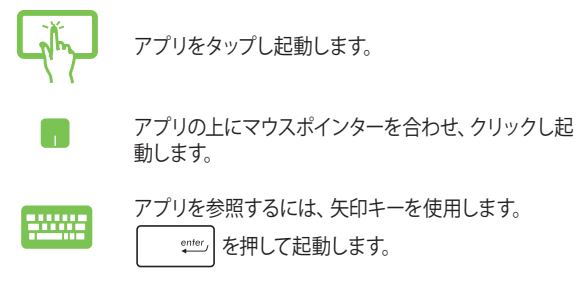

### **Windows® アプリのカスタマイズ**

スタートメニューでアプリの移動、サイズ変更、タスクバーからのピン留め、 ピン留めの解除などが可能です。次の手順で行います。

### **アプリの移動**

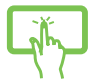

アプリを長押しし、別の場所までドラッグします。

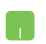

アプリの上にマウスのポインターを合わせ、ドラッグ&ド ロップして起動します。

#### **アプリのサイズ変更**

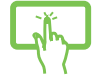

アプリを長押しし、(…)をタップして「サイズ変更」を タップし、アプリのタイルサイズを選択します。

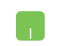

アプリの上にマウスポインターを合わせ、右クリックし て、「**サイズ変更**」をクリックし、アプリのタイルサイズ を選択します。

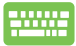

矢印キーでアプリを参照します。 **□ または | fn |+ ⌒ctrl (特定モデルのみ)を押** し、「**サイズ変更**」をクリックし、アプリのタイルサ イズを選択します。

**ピン留めの解除**

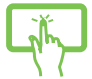

アプリを長押しし、(\*)アイコンをタップします。

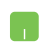

アプリの上にマウスのポインターを合わせ、右クリック し、「**スタート画面からピン留めを外す**」をクリックし ます。

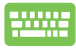

矢印キーでアプリを参照します。 **◎ │または│ fn │+ ┌**ctrl (特定モデルのみ)を押し、 「**スタート画面 (特定モデルでは「スタート」) からピン留 めを外す**」を選択します。

#### **タスクトレイにアプリをピン留めする**

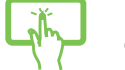

アプリを長押しし、「**その他**」→「**タスクバーにピン留 めする**」をタップします。

アプリの上にマウスのポインターを合わせ、右ク リックし、「**その他**」→ 「**タスクバーにピン留めす る**」をクリックします。

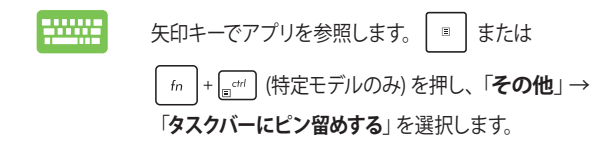

#### **スタートメニューへのアプリの追加**

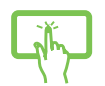

「**すべてのアプリ**」 (モデルによっては「よく使うアプリ」 以降) から、スタートメニューに追加したいアプリを長押 しし、「**スタート画面にピン留めする**」を選択します。

「**すべてのアプリ**」 (モデルによっては「よく使うアプ リ」以降) から、スタートメニューに追加したいアプリ の上にマウスポインターを合わせ、右クリックし「**ス タート画面にピン留めする**」をクリックします。

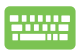

「**すべてのアプリ**」 (モデルによっては「よく使うアプ リ」以降) から、スタートメニューに追加したいアプリの **上で | ■ |を押し、「スタート画面にピン留めする」を** 選択します。

## **タスクビュー**

タスクビュー機能では、起動中のアプリとプログラムの切り替えが簡単に できます。また、デスクトップの切り替えも可能です。

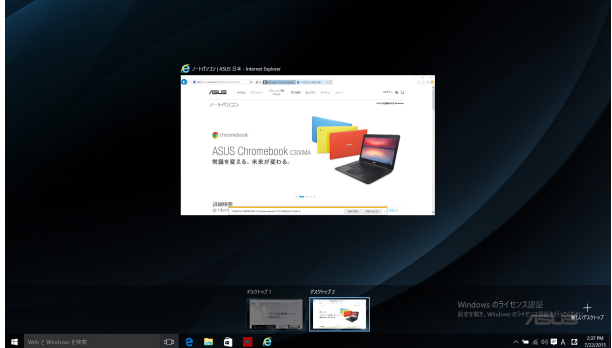

#### **タスクビューの起動**

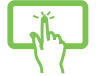

タスクバーの アイコンをタップする、または画面の 左側からスワイプします。

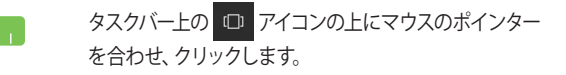

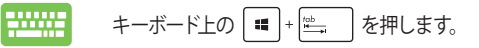

## **スナップ機能**

アプリを同時に操作することができます。この機能を有効にすると、ス ナップした際にサイドバーが表示され、ディスプレイを分割します。

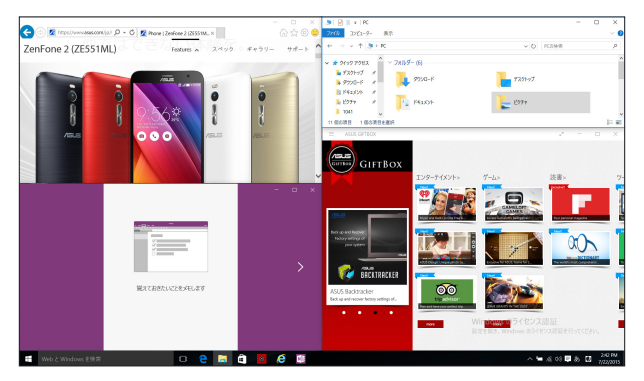

### **スナップホットスポット**

ホットスポットにアプリをドラッグ&ドロップし、スナップ表示することがで きます。

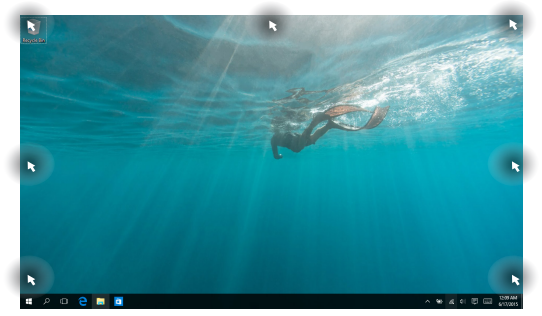

#### **スナップを有効にする**

- 1. アプリを起動します。
	- 2. アプリのタイトルバーをドラッグし、画面の端にア プリをドロップしスナップ表示します。
	- または 3. 他のアプリをスナップ表示するには、他のアプリを 起動し、上記の手順を繰り返します。
- 

۱.

- 1. アプリを起動します。
- 2. を長押しし、矢印キーでアプリをスナップ表 示します。
- 3. 他のアプリをスナップ表示するには、他のアプリを 起動し、上記の手順を繰り返します。

### **アクションセンター**

アクションセンターでは、アプリからの通知が一括表示されます。また、下 部には大変便利なクイックアクションセクションがあります。

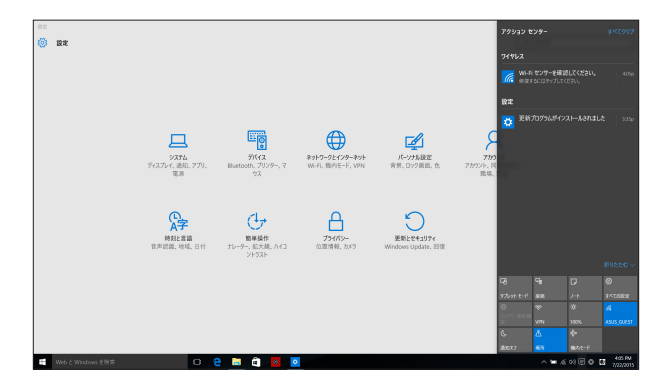

#### **アクションセンターの起動**

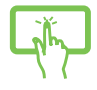

タスクハーの 厚 アイコンをタッフする、または画面の 右側からスワイプします。

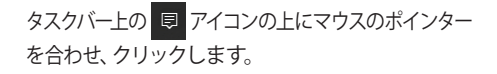

注意: モデルによっては、アイコンは ■ になります。

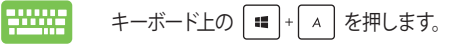

### **その他キーボードのショートカット**

次のショートカットを使用し、アプリケーションの起動やWindows® 10の 操作が可能です。

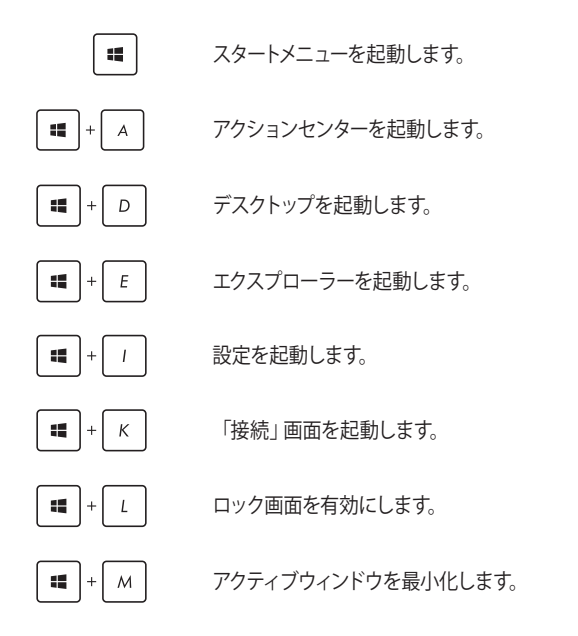

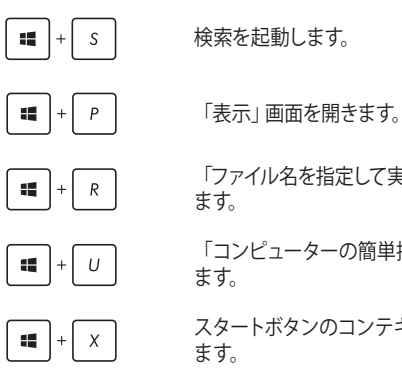

「ファイル名を指定して実行」ウィンドウを開き

「コンピューターの簡単操作センター」を開き

スタートボタンのコンテキストメニューを開き

### **ワイヤレスネットワークへの接続**

#### **Wi-Fi**

本機に搭載のWi-Fi機能により、SNSを使用したアプリの共有、メールの 問覧 インターネットサーフィン等がお楽しみいただけすす。

> **重要:** 機内モードでは、この機能は無効になります。Wi-Fi接続を使用する際 は、「機内モード」をオフにする必要があります。

#### **Wi-Fi 接続**

次の手順でWi-Fi ネットワークに接続します。

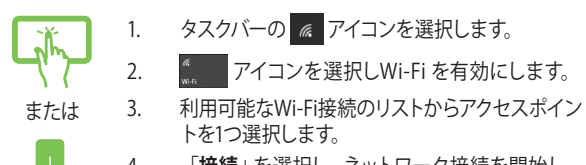

4. 「**接続**」を選択し、ネットワーク接続を開始し ます。

#### **注意:**

- ・ Wi-Fi 接続を開始するときに、セキュリティキーの 入力が求められる場合があります。
- ・ 特定モデルでは、5.2/5.3GHz帯をサポート する無線LANモジュールを搭載しておりま すが、電波法により5.2/5.3GHz帯は屋内 使用に限ります。

### **Bluetooth (特定モデルのみ)**

Bluetoothデバイス間では、ファイル転送、インターネット接続やネットワー ク接続の共有などが可能です。

**重要:** 機内モードでは、この機能は無効になります。Bluetooth機能を使用す る際は、「機内モード」をオフにする必要があります。

#### **Bluetooth対応デバイスとのペアリング**

データ転送を可能にするために、他のBluetooth対応デバイスと本機の ペアリングを行う必要があります。次の手順で、デバイスを接続します。

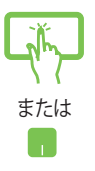

- 1. スタートメニューで「**設定**」を起動します。
- 2. 「**デバイス**」→「**Bluetooth (特定モデルでは 「Bluetoothとその他のデバイス」)**」の順に 選択し、Bluetoothデバイスを検索します。
- 3. リストからデバイスを選択し、画面の指示に従いペ アリングを行います。

**注意:** 一部のBluetooth対応デバイスでは、本機のパス コード入力を要求される場合があります。

### **航空機内での使用について**

機内モードを有効にすると、無線接続は無効になります。

**注意:** 多くの航空会社では、電子機器の使用に対して規定を設けています。航 空機内での本機の使用については、各航空会社にお問い合わせください。

#### **機内モードを有効にする**

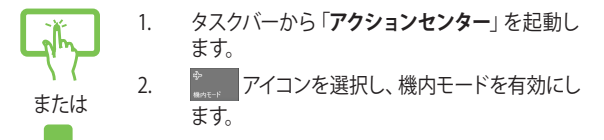

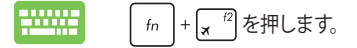

#### **機内モードを無効にする**

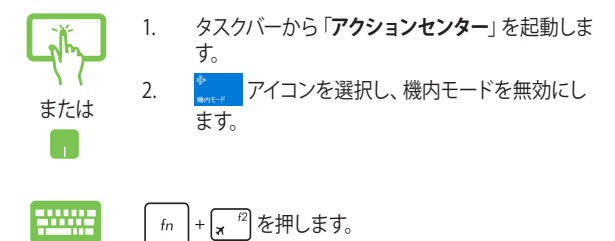

### **本機の電源をオフにする**

次のいずれかの手順で本機の電源をオフにすることができます。

- スタートメニューを起動し、 →「**シャットダウ ン**」の順に選択します。
	- ログイン画面で →「**シャットダウン**」の順に 選択します。

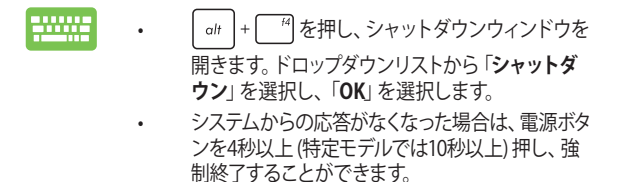

### **本機をスリープ状態にする**

次のいずれかの手順で本機をスリープ状態にすることができます。

- M • スタートメニューを起動し、 い → 「スリープ」の 順に選択します。
	- ログイン画面で **⊙ → 「スリープ」**の順に選択し ます。

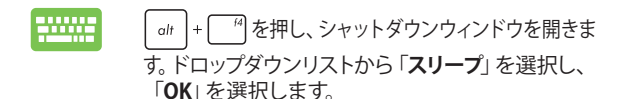

**注意:** 設定によっては電源ボタンを1度押してもスリープに移行することがで きます。

# **Chapter 4: Power-On Self-Test (POST)**

### **Power-on Self-test (POST)**

Power-On Self-Test (POST) はシステム起動時に実行されるシステム自己 診断テストです。

### **BIOSとトラブルシューティングにアクセスする**

POST実行中は、本機の音量キーの操作でBIOS Setupプログラムへのアク セス、トラブルシューティングの実行が可能です。詳細は以降の記載をご 参照ください。

### **BIOS**

Basic Input and Output System (BIOS) はシステムの起動に必要なハード ウェアを制御するプログラムです。

BIOSのデフォルト設定は通常の使用環境で、最適なパフォーマンスを実現 できるように設定されています。以下の状況以外では、デフォルト設定の ままで使用することをお勧めします。

- システム起動時にエラーメッセージが表示され、BIOS Setupを起動 するように指示があった場合。
- BIOS設定を必要とするコンポーネントをシステムに取り付けた 場合。

**警告:** 不適切な設定を行うと、システムが起動しない、または不安定になる といった症状が出ることがあります。設定を変更する際は、専門知識を持っ た技術者のアドバイスを受けることを強くお勧めします。

### **BIOS Setupへのアクセス**

次のいずれかの方法でBIOS Setupにアクセスすることができます。

- スタートボタンをクリックし、「**設定**」→「**更新とセキュリティ**」→ 「**回復**」を選択し、「**PCの起動をカスタマイズする**」の項目内で「**今 すぐ再起動する**」を選択します。再起動後、オプションの選択画面で 「**トラブルシューティング**」→「**詳細オプション**」→「**UEFIファーム ウェアの設定**」→「**再起動**」を選択します。
- キーボードが接続されている場合は、本機を再起動しPOST中に

 $\overline{P}$  を押します。 L.

- 本機を再起動し、POST中に電源ボタンと音量↓ボタンを押し、起 動デバイスの選択画面が表示されたら、**「Enter Setup」**を選択し ます。
	- ※特定モデルでは、起動デバイスの選択画面が表示されず、そのま まBIOSへアクセスします。

**注意:** 電源ボタンを4秒以上 (特定モデルでは10秒以上) 押さないでくださ い。ASUSタブレットが強制シャットダウンされます。

### **BIOS設定**

**注意:** 本マニュアルに記載の図や画面は参考用です。実際の画面はモデルや 地域により異なる場合があります。

#### **EZ Mode**

このメニューはBIOS Setupを起動すると表示されます。基本的なシ ー・・・・・・・・・・・・・・・。ここ。。。<br>ステム情報を参照することができます。詳細設定を行なう場合は、

「Advanced Mode (F7)」を選択するか **Big 7 を押して、Advanced** Mode を開きます。

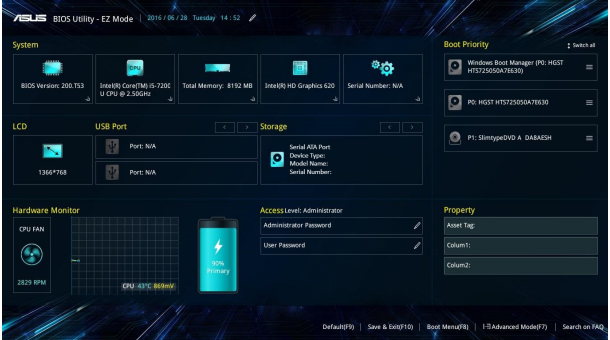

#### **Boot**

このメニューでは、ブートオプションの優先順位を設定することができま す。次の手順に従って設定します。

- 1. 「**Boot**」画面で「**Boot Option #1**」を選択します。
- 2. <sup>
<sub>
(saltery</sub>) を押し、「Boot Option #1」のデバイスを選択します。</sup>

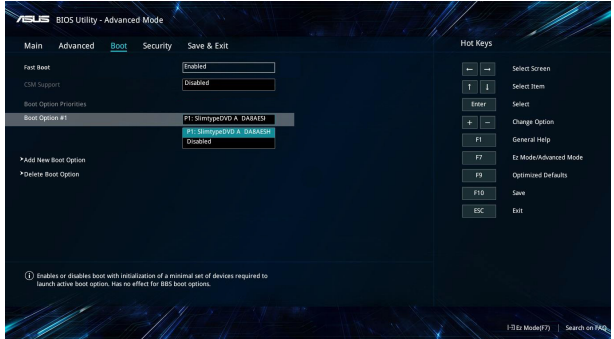

#### **セキュリティー**

このメニューでは、管理者パスワードとユーザーパスワードを設定するこ とができます。また、特定モデルでは記憶装置、入力/出力 (I/O) インター フェース、USBインターフェースへのアクセスを制御することもできます。

#### **注意:**

- 「**User Password**」を設定すると、OS およびBIOSを起動する際にパス ワードの入力を求めるプロンプトが表示されます。
- 「**Administrator Password**」を設定すると、BIOSを起動する際にパス ワードの入力を求めるプロンプトが表示されます。
- 「**Administrator Password**」を設定した場合は、BIOSの設定変更に は、「**Administrator Password**」を使用してログインする必要があり、 「**User Password**」を使用してログインしてもBIOSの設定変更はでき ません。

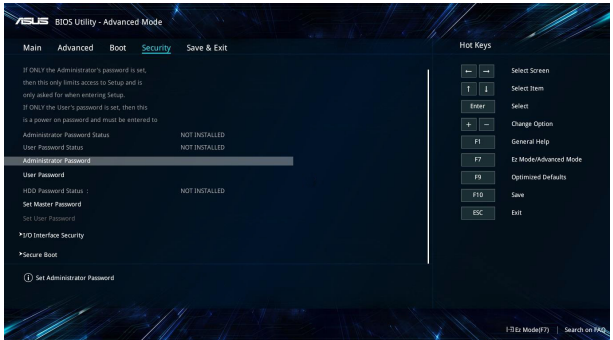

• モデルにより動作が異たる場合があります。

パスワードの設定

- 1. 「**Security**」タブを選択し、「**Administrator Password**」または 「**User Password**」を選択します。
- 2. パスワードを入力し、 | enter を押します。
- 3. 確認用にパスワードをもう1度入力し、「**OK**」を選択します。

パスワードを削除する

- 1. 「**Security**」タブを選択し、「**Administrator Password**」または 「**User Password**」を選択します。
- 2. 現在のパスワードを入力し、 | enter を押します。
- 3. その他の欄は空欄にし、「**OK**」を選択して続行します。
- 4. 「 **OK**」を選択し、古いパスワードを消去します。

**注意:** 特定モデルではパスワードの入力にはキーボードが必要となります。

#### **Save & Exit(保存して終了)**

設定変更を保存するには、BIOSを終了する前に「**Save Changes and Exit**」を選択します。

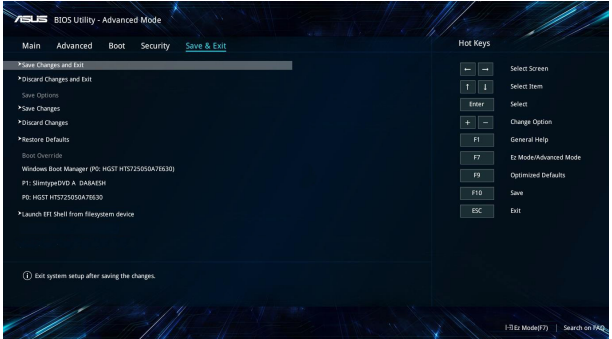

#### **BIOS更新**

- 1. ASUSオフィシャルサイトから本機のモデルを確認し、最新のBIOS ファイルをダウンロードします。
- 2. USBメモリーなどにダウンロードしたBIOSファイルのコピーを保存し ます。
- 3. BIOSファイルを保存したデバイスを本機に接続します。
- 4. 本機を再起動し、BIOS Setupを起動します。
- 5. 「**Advanced Mode (F7)**」を選択するか を押して、Advanced Mode にアクセスし、「**Advanced**」画面から「**ASUS EZ Flash 3**

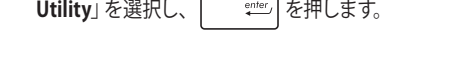

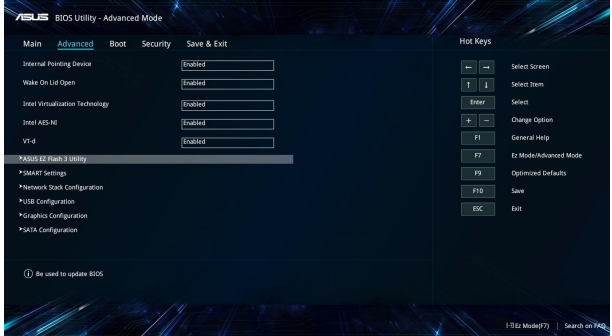

6. フラッシュドライブに保存したBIOSファイルを参照し、  $_{\text{enter}}$ を押します。画面上の指示に従って、更新作業を完了します。

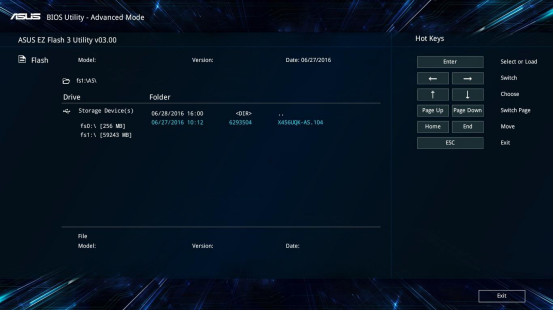

7. BIOS更新後、「**Save & Exit**」→「**Restore Defaults**」の順に選択し、 システムにデフォルト設定をロードします。

> **注意:** BIOS更新後、モデルによっては機器がシャットダウンしますが、その場 合は、再度、BIOS Setupにアクセスし、項目7の手順でシステムにデフォルト 設定をロードしてください。
### **システムの回復**

ASUSタブレットの回復オプションを使用すると、システムを元の状態に復元 する、またはリフレッシュや、トラブルシュートを実行することができます。

#### **重要:**

- **•** 回復オプションを実行する際は、事前にすべてのデータファイルをバッ クアップしてください。
- **•** ネットワーク設定やユーザー名、パスワードなどの重要な設定は、メモ を取る等して大切に保存してください。
- **•** ASUSタブレットのリセットを行う前に、ASUSタブレットがACアダプ ターで電源に接続されていることをご確認ください。

Windows® 10では次のトラブルシューティングを利用することができ ます。

**• 個人用ファイルを保持する** - このオプションは、個人ファイル(写 真、音楽、ビデオ、ドキュメント)に影響を与えずにWindowsが再イ ンストールされます。

このオプションを使用すると、本機をデフォルト設定に戻し、インス トールした他のアプリを削除します。

- **• すべて削除する**  このオプションは、工場出荷時の設定にASUSタ ブレットをリセットします。このオプションを実行する際は、事前に データのバックアップを実行してください。
- **• 以前のバージョン (特定モデルではビルド) に戻す**  新しいバージョ ン (特定モデルではビルド) を適用後に、何か不具合があった場合 に、このオプションで以前のバージョン (特定モデルではビルド) に 戻すことができます。
- **• PCの起動をカスタマイズする**  このオプションを使用すると、ASUS タブレットで次のような高度な回復オプションを実行することがで きます。
	- 「**トラブルシューティング**」を使用し、次のうちの任意の回復 オプションを利用することができます。 システムの復元、イメージでシステムを回復、スタートアップ修 復、コマンドプロンプト、UEFI ファームウェアの設定、 スター トアップ設定

### **回復オプションを実行する**

次の手順に従って、利用可能な回復オプションを実行します。

1. 「**設定**」を起動し、「**更新とセキュリティ**」を選択します。

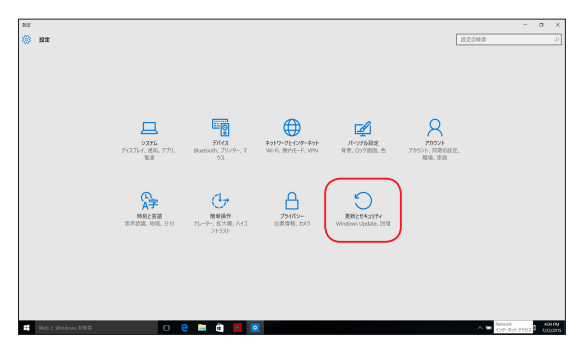

2. 「**更新とセキュリティ**」オプションで「**回復**」を選択し、回復オプ ションを選択し任意の項目を実行します。

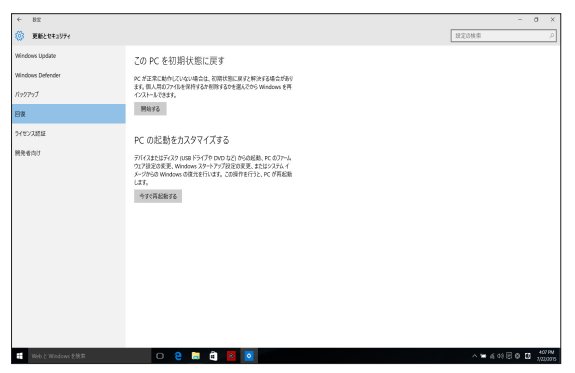

# **Chapter 5: FAQとヒント**

# **安全に使用するためのヒント**

大切なデータを守り、安全に快適にご使用いただくためのヒントを 記載しました。本製品の使用方法に関する記載と併せてお読みくだ さい。

- Windows® Update: 定期的にWindows® Update を実行し、Windows®を最新の状態でご 使用ください。
- アンチウイルスソフト: ウイルスからパソコンや大切なデータを守りるため、ウイルス対策の ソフトを利用しましょう。
- 強制終了・停電: 突然の電源断などによる機器の停止は問題を引き起こす可能性があ ります。使用中はバッテリーをできる限り装着し、機器の停止時も正 しいシャットダウンをしましょう。
- バックアップ: 本機が起動しないなど故障した際、大切なデータを取り出せなくなる 可能性があります。定期的に外付けの記憶装置などへバックアップを お取りください。
- 環境温度: 高温となる場所でのご使用は控えてください。長期間本機を使用し ない場合は、バッテリーを本体から取り外すことをお勧めします(着 脱可能な場合)。
- 本機のリセット: リセットを行う際は周辺機器を周辺機器をすべて取り外し、次の項目 がすべて揃っていることをご確認ください。
	- Officeアプリなどプロダクトキーが必要な場合は、そちらのプロ ダクトキー
	- バックアップデータ
	- ログインIDとパスワード
	- インターネット接続に必要な情報 不明点がある場合は、ネットワーク管理者もしくはプロバイダー にお問い合わせください。

### **ハードウェアに関するFAQ**

### **1. 液晶ディスプレイに黒い点や、常時点灯(赤、青、緑)している 点がある**

製品の品質には万全を期していますが、液晶ディスプレイに はごくわずかですが不完全な表示(ドット抜け)が発生する場 合があります。これらは製品の品質を損なうものではありま せんが、ASUSの提供する保証サービスが適用される場合 がございます。詳しくは、製品に同梱の保証書もしくはASUS コールセンターまでご連絡ください。

### **2. 液晶ディスプレイの色や明るさにむらがある**

液晶ディスプレイの構造上、見る角度や環境により、明るさや 色にむらが見える場合があります。また、液晶ディスプレイの 明るさや色合いはモデルによって異なる場合があります。 FunctionキーまたはOSのディスプレイ設定により画面の調 整が可能です。

### **3. バッテリー駆動時間を長くする方法**

以下の方法を推奨します。

- Functionキーで液晶ディスプレイの表示を暗くします。
- Wi-Fi機能を使用しないときは Functionキーで 「**機内モード**」をオンにします。
- マウスやUSB機器など、使わない周辺機器は取り外し ます。
- 大きな負荷がかかるアプリの使用を避けます。
- **4. バッテリー状態表示ランプが点灯しない**
	- ACアダプターまたは充電されたバッテリーパック(特定 モデルのみ)が正しく取り付けられているか確認してく ださい。
	- ACアダプターとバッテリーパック(取り外し可能なモデル のみ)を取り外し、1分以上待ってから再度入れて起動し てください。
	- それでも点灯しない場合は、コールセンターへご連絡く ださい。

### **5. タッチパッドが使用できない**

- $f_{\text{fn}}$  +  $\boxed{f}$  を押し、タッチパッドの有効/無効の切り替 えをお試しください。
- **6. スピーカーから音が出ない**
	- $f_{\text{fn}}$  + $\left[\bullet\right]$ を押し、音量の調節などお試しください。
	- ご使用のアプリなどで、ミュート設定になっていないか ご確認ください。
	- ヘッドホン出力用のジャックに何か接続されていないか ご確認ください。接続されている場合は、そちらを取り 外してください。

#### **7. 消耗品の購入、ACアダプターをなくした際などの対応方法**

コールセンターへご連絡、もしくはASUS Shopをご確認くだ さい。 ASUS Shop; http://shop.asus.co.jp/ ※URLは予告無く変更する可能性があります。

- **8. ヘッドホン出力用のジャックにヘッドホンなどを接続しても、 スピーカーから音が出る** 「**コントロールパネル**」→「**ハードウェアとサウンド**」からオー ディオマネージャー(モデルにより名称が異なる場合があり ます)にアクセスし、設定をご確認ください。
- **9. キー入力中にカーソルが移動し、正しくキー入力ができない**
	- お使いのモデルがタッチパッド搭載モデルの場合は 手のひらや洋服の袖などがタッチパッドに触れ、そのた め、カーソル移動が発生している可能性があります。
	- | fn |+ | m | を押し、タッチパッドの機能を無効にし、 キー入力をお試しください。

### **ソフトウェアに関するFAQ**

- **1. 電源インジケーターは点灯しているが、ドライブアクティビ ティインジケーターが点灯/点滅せず、本機が正常に起動し ない**
	- 電源ボタンを長押しし、電源を切り、ACアダプターと バッテリーパック(特定モデルのみ)が正しく取り付けられ ているか確認のうえ、再度、電源を入れてください。
	- それでも起動しない場合は、コールセンターへご連絡く ださい。
- **2. 「Remove disks or other media. Press any key to restart」が表示される**
	- USBデバイスが接続されている場合は取り外してくだ さい。
	- 光学ドライブ搭載のモデルでは、CDなどが挿入されて いる場合はそちらを取り外します。
	- それでも起動したい場合は、記憶装置に何らかの問題 が発生している可能性があります。コールセンターへご 連絡ください。
- **3. 起動や動作が遅い**
	- お買い上げ後にインストールしたアプリなどがありました ら、そちらの堂駐の解除をお試しください。
	- 「**設定**」→「**更新とセキュリティ**」内の回復オプションから「 **このPCを初期状態に戻す**」→「**個人ファイルを保持する**」 をお試しください。
- **4. 本機が起動しない/OSが起動しない**
	- 接続しているUSBデバイスなどをすべて取り外して、電源 を入れてください。
	- 機器本体の温度が上昇している場合は、過熱を防止する ための機能が自動的に働いてる可能性がありますので、 しばらく待ってから再度、電源を入れてください。
	- それでも起動しない場合は、コールセンターへご連絡く ださい。
- **5. スリープ状態/ 休止状態から復帰しない**
	- 特定モデルでは、スリープ状態からの復帰には電源ボタ ンを押す必要があります。電源ボタンを押してください。
	- バッテリー残量が少なくなっている、もしくは、完全に放 電している可能性があります。ACアダプターを接続し電 源ボタンを押してください。
	- 一旦、電源ボタンを長押しし、機器を強制終了後、電源 ボタンを押し、起動してください。なお、保存していない データは失われます。

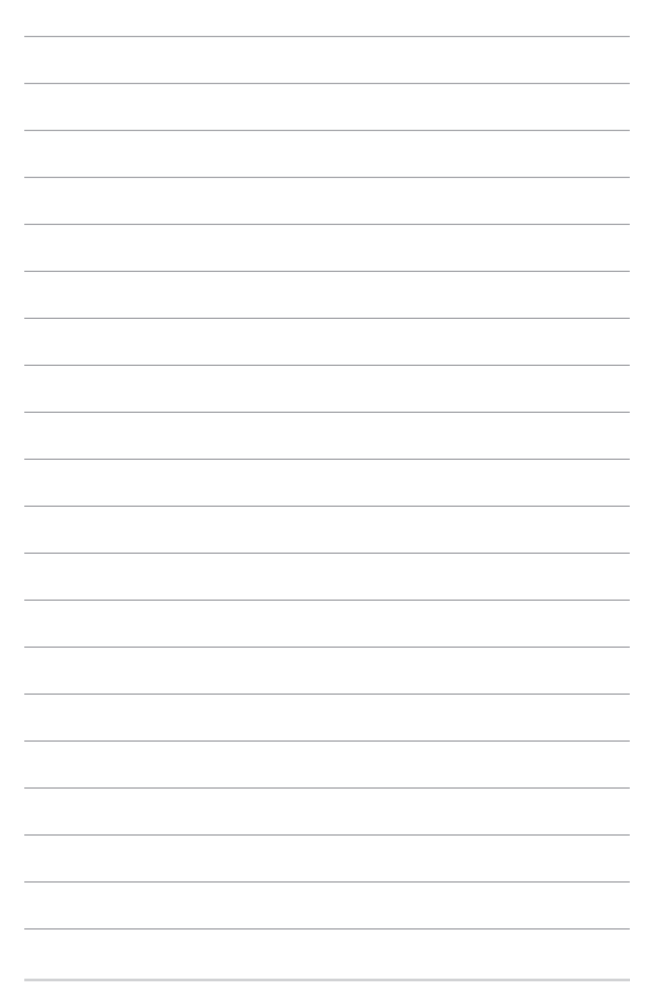

# **Chapter 6: 付録**

# **内蔵モデムの適応規格 (規格/プロトコルなど原文 掲載)**

The ASUS Tablet with internal modem model complies with JATE (Japan), FCC (US, Canada, Korea, Taiwan), and CTR21. The internal modem has been approved in accordance with Council Decision 98/482/EC for pan-European single terminal connection to the public switched telephone network (PSTN). However due to differences between the individual PSTNs provided in different countries, the approval does not, of itself, give an unconditional assurance of successful operation on every PSTN network termination point. In the event of problems you should contact your equipment supplier in the first instance.

# **Overview**

On 4th August 1998 the European Council Decision regarding the CTR 21 has been published in the Official Journal of the EC. The CTR 21 applies to all non voice terminal equipment with DTMF-dialling which is intended to be connected to the analogue PSTN (Public Switched Telephone Network).

CTR 21 (Common Technical Regulation) for the attachment requirements for connection to the analogue public switched telephone networks of terminal equipment (excluding terminal equipment supporting the voice telephony justified case service) in which network addressing, if provided, is by means of dual tone multi-frequency signalling.

# **Network Compatibility Declaration**

Statement to be made by the manufacturer to the Notified Body and the vendor: "This declaration will indicate the networks with which the equipment is designed to work and any notified networks with which the equipment may have inter-working difficulties."

Statement to be made by the manufacturer to the user: "This declaration will indicate the networks with which the equipment is designed to work and any notified networks with which the equipment may have interworking difficulties. The manufacturer shall also associate a statement to make it clear where network compatibility is dependent on physical and software switch settings. It will also advise the user to contact the vendor if it is desired to use the equipment on another network."

Up to now the Notified Body of CETECOM issued several pan-European approvals using CTR 21. The results are Europe's first modems which do not require regulatory approvals in each individual European country.

# **Non-Voice Equipment**

Answering machines and loud-speaking telephones can be eligible as well as modems, fax machines, auto-dialers and alarm systems. Equipment in which the end-to-end quality of speech is controlled by regulations (e.g. handset telephones and in some countries also cordless telephones) is excluded.

### **This table shows the countries currently under the CTR21 standard.**

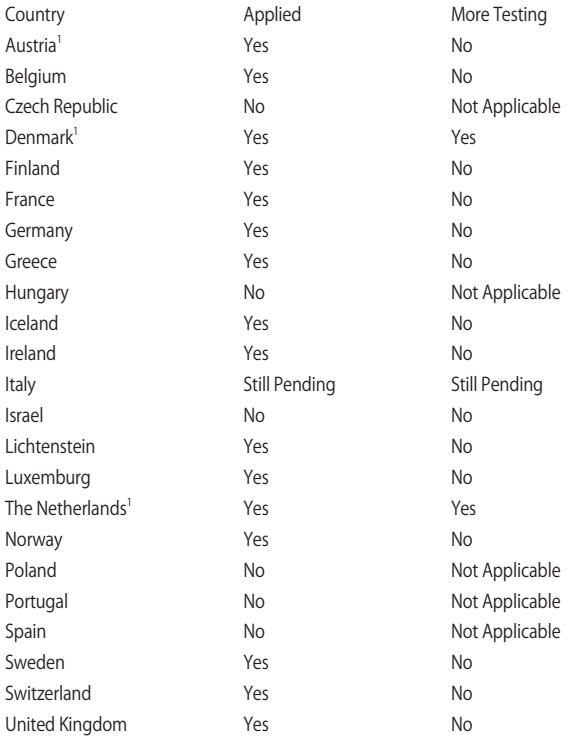

ASUSタブレットとASUSキーボードドック ユーザーマニュアル 85

This information was copied from CETECOM and is supplied without liability. For updates to this table, you may visit http://www.cetecom.de/ technologies/ctr\_21.html

1 National requirements will apply only if the equipment may use pulse dialling (manufacturers may state in the user guide that the equipment is only intended to support DTMF signalling, which would make any additional testing superfluous).

In The Netherlands additional testing is required for series connection and caller ID facilities.

# **Slave Equipment**

This device is a slave equipment. This device is not radar detection and not ad-hoc operation in the DFS band.

# **RF Exposure warning**

This equipment complies with FCC RF exposure limits set forth for an uncontrolled environment. The equipment must not be co-located or operating in conjunction with any other antenna or transmitter.

# **RF Exposure information (SAR) - CE**

This device meets the EU requirements (1999/519/EC) on the limitation of exposure of the general public to electromagnetic fields by way of health protection.

The limits are part of extensive recommendations for the protection of the general public. These recommendations have been developed and checked by independent scientific organizations through regular and thorough evaluations of scientific studies. The unit of measurement for the European Council's recommended limit for mobile devices is the "Specific Absorption Rate" (SAR), and the SAR limit is 2.0 W/Kg averaged over 10 gram of body tissue. It meets the requirements of the International Commission on Non-Ionizing Radiation Protection (ICNIRP).

For next-to-body operation, this device has been tested and meets the ICNRP exposure guidelines and the European Standard EN 50566 and EN 62209-2. SAR is measured with the device directly contacted to the body while transmitting at the highest certified output power level in all frequency bands of the mobile device.

# **CE Mark Warning**

This device complies with the R&TTE Directive 1999/5/EC (replaced in 2017 by RED 2014/53/EU), the EMC Directive 2004/108/EC (replaced in April 2016 by 2014/30/EU), and the Low Voltage Directive 2006/95/EC (replaced in April 2016 by 2014/35/EU) issued by the Commission of the European Community.

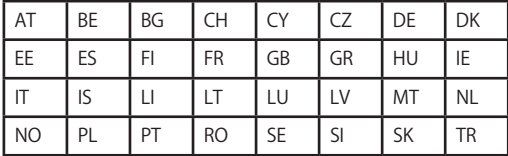

Countries where the device will be sold to:

 $C \in$ 

### **Wireless Operation Channel for Different Domains**

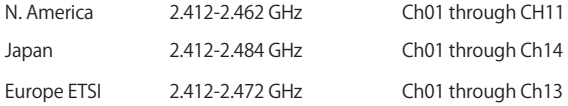

### **France Restricted Wireless Frequency Bands**

Some areas of France have a restricted frequency band. The worst case maximum authorized power indoors are:

- 10mW for the entire 2.4 GHz band (2400 MHz–2483.5 MHz)
- 100mW for frequencies between 2446.5 MHz and 2483.5 MHz

**NOTE:** Channels 10 through 13 inclusive operate in the band 2446.6 MHz to 2483.5 MHz.

There are few possibilities for outdoor use: on private property or on the private property of public persons, use is subject to a preliminary authorization procedure by the Ministry of Defense, with maximum authorized power of 100mW in the 2446.5–2483.5 MHz band. Use outdoors on public property is not permitted.

In the departments listed below, for the entire 2.4 GHz band:

- Maximum authorized power indoors is 100mW
- Maximum authorized power outdoors is 10mW

Departments in which the use of the 2400–2483.5 MHz band is permitted with an EIRP of less than 100mW indoors and less than 10mW outdoors:

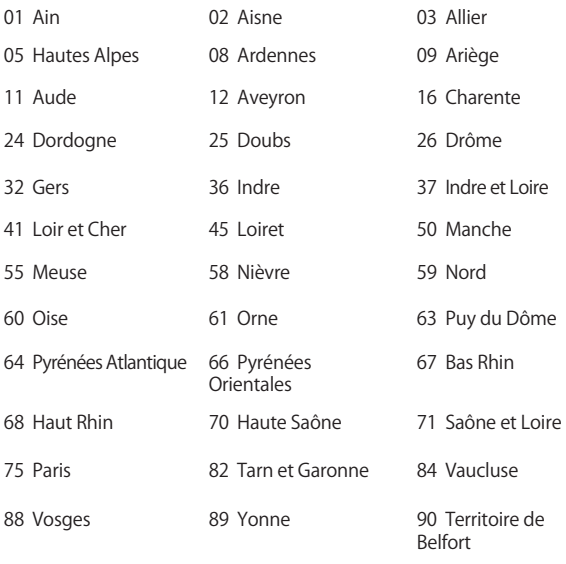

94 Val de Marne

This requirement is likely to change over time, allowing you to use your wire requirement to must, the must go once must go an analysis wireless LAN card in more areas within France. Please check with ART for the latest information (www.arcep.fr)

**NOTE:** Your WLAN Card transmits less than 100mW, but more than 10mW.

# **UL Safety Notices**

Required for UL 1459 covering telecommunications (telephone) equipment intended to be electrically connected to a telecommunication network that has an operating voltage to ground that does not exceed 200V peak, 300V peak-to-peak, and 105V rms, and installed or used in accordance with the National Electrical Code (NFPA 70).

When using the ASUS Tablet modem, basic safety precautions should always be followed to reduce the risk of fire, electric shock, and injury to persons, including the following:

- DO NOT use the ASUS Tablet near water, for example, near a bath tub, wash bowl, kitchen sink or laundry tub, in a wet basement or near a swimming pool.
- DO NOT use the ASUS Tablet during an electrical storm. There may be a remote risk of electric shock from lightning.
- DO NOT use the ASUS Tablet in the vicinity of a gas leak.

Required for UL 1642 covering primary (nonrechargeable) and secondary (rechargeable) lithium batteries for use as power sources in products. These batteries contain metallic lithium, or a lithium alloy, or a lithium ion, and may consist of a single electrochemical cell or two or more cells connected in series, parallel, or both, that convert chemical energy into electrical energy by an irreversible or reversible chemical reaction.

- DO NOT dispose the ASUS Tablet battery pack in a fire, as they may explode. Check with local codes for possible special disposal instructions to reduce the risk of injury to persons due to fire or explosion.
- DO NOT use power adapters or batteries from other devices to reduce the risk of injury to persons due to fire or explosion. Use only UL certified power adapters or batteries supplied by the manufacturer or authorized retailers.

# **Power Safety Requirement**

Products with electrical current ratings up to 6A and weighing more than 3Kg must use approved power cords greater than or equal to: H05VV-F,  $3G, 0.75$ mm<sup>2</sup> or H05VV-F, 2G, 0.75mm<sup>2</sup>.

# **TV Notices**

Note to CATV System Installer—Cable distribution system should be grounded (earthed) in accordance with ANSI/NFPA 70, the National Electrical Code (NEC), in particular Section 820.93, Grounding of Outer Conductive Shield of a Coaxial Cable – installation should include bonding the screen of the coaxial cable to the earth at the building entrance.

# **REACH**

Complying with the REACH (Registration, Evaluation, Authorization, and Restriction of Chemicals) regulatory framework, we publish the chemical substances in our products at ASUS REACH website at http://csr.asus.com/ english/REACH.htm.

# **Macrovision Corporation Product Notice**

This product incorporates copyright protection technology that is protected by method claims of certain U.S.A. patents and other intellectual property rights owned by Macrovision Corporation and other rights owners. Use of this copyright protection technology must be authorized by Macrovision Corporation, and is intended for home and other limited viewing uses only unless otherwise authorized by Macrovision Corporation. Reverse engineering or disassembly is prohibited.

### **Nordic Lithium Cautions (for lithium-ion batteries)**

CAUTION! Danger of explosion if battery is incorrectly replaced. Replace only with the same or equivalent type recommended by the manufacturer. Dispose of used batteries according to the manufacturer's instructions. (English)

ATTENZIONE! Rischio di esplosione della batteria se sostituita in modo errato. Sostituire la batteria con un una di tipo uguale o equivalente consigliata dalla fabbrica. Non disperdere le batterie nell'ambiente. (Italian)

VORSICHT! Explosionsgefahr bei unsachgemäßen Austausch der Batterie. Ersatz nur durch denselben oder einem vom Hersteller empfohlenem ähnlichen Typ. Entsorgung gebrauchter Batterien nach Angaben des Herstellers. (German)

ADVARSELI! Lithiumbatteri - Eksplosionsfare ved fejlagtig håndtering. Udskiftning må kun ske med batteri af samme fabrikat og type. Levér det brugte batteri tilbage til leverandøren. (Danish)

VARNING! Explosionsfara vid felaktigt batteribyte. Använd samma batterityp eller en ekvivalent typ som rekommenderas av apparattillverkaren. Kassera använt batteri enligt fabrikantens instruktion. (Swedish)

VAROITUS! Paristo voi räjähtää, jos se on virheellisesti asennettu. Vaihda paristo ainoastaan laitevalmistajan sousittelemaan tyyppiin. Hävitä käytetty paristo valmistagan ohjeiden mukaisesti. (Finnish)

ATTENTION! Il y a danger d'explosion s'il y a remplacement incorrect de la batterie. Remplacer uniquement avec une batterie du mêre type ou d' un type équivalent recommandé par le constructeur. Mettre au rebut les batteries usagées conformément aux instructions du fabricant. (French)

ADVARSEL! Eksplosjonsfare ved feilaktig skifte av batteri. Benytt samme batteritype eller en tilsvarende type anbefalt av apparatfabrikanten. Brukte batterier kasseres i henhold til fabrikantens instruksjoner. (Norwegian)

**注意:** バッテリーの交換は正しく行なってください。破裂する危険がありま す。交換の際は、メーカーが指定したバッテリーをお使いください。また、廃 棄の際は家庭ゴミとまとめて捨てずに、最寄の廃棄物処理施設等に問い合 わせ、バッテリーの処分方法を確認してください。(Japanese)

ВНИМАНИЕ! При замене аккумулятора на аккумулятор иного типа возможно его возгорание. Утилизируйте аккумулято р в соответствии с инструкциями прои зводителя. (Russian)

## **Optical Drive Safety Information Laser Safety Information**

### **CD-ROM Drive Safety Warning CLASS 1 LASER PRODUCT**

**WARNING!** To prevent exposure to the optical drive's laser, do not attempt to disassemble or repair the optical drive by yourself. For your safety, contact a professional technician for assistance.

### **Service warning label**

**WARNING!** INVISIBLE LASER RADIATION WHEN OPEN. DO NOT STARE INTO BEAM OR VIEW DIRECTLY WITH OPTICAL INSTRUMENTS.

### **CDRH Regulations**

The Center for Devices and Radiological Health (CDRH) of the U.S. Food and Drug Administration implemented regulations for laser products on August 2, 1976. These regulations apply to laser products manufactured from August 1, 1976. Compliance is mandatory for products marketed in the United States.

> **WARNING!** Use of controls or adjustments or performance of procedures other than those specified herein or in the laser product installation guide may result in hazardous radiation exposure.

### **CTR 21 Approval (for ASUS Tablet and ASUS Keyboard Dock with built-in modem)**

#### **Danish**

»Udstvret er i henhold til Rådets beslutning 98/482/EF EU-godkendt til at blive opkoblet på de offentlige telefonnet som enkeltforbundet terminal. På grund af forskelle mellem de offentlige telefonnet i de forskellige lande giver godkendelsen dog ikke i sig selv ubetinget garanti for, at udstyret kan fungere korrekt på samtlige nettermineringspunkter på de offentlige telefonnet.

I tilfælde af problemer bør De i første omgang henvende Dem til leverandøren af udstyret.«

#### **Dutch**

"Dit apparaat is goedgekeurd volgens Beschikking 98/482/EG van de Raad voor de pan-Europese aansluiting van enkelvoudige eindapparatuur op het openbare geschakelde telefoonnetwerk (PSTN). Gezien de verschillen tussen de individuele PSTN's in de verschillende landen, biedt deze goedkeuring op zichzelf geen onvoorwaardelijke garantie voor een succesvolle werking op elk PSTN-netwerkaansluitpunt.

Neem bij problemen in eerste instantie contact op met de leverancier van het apparaat.".

#### **English**

The equipment has been approved in accordance with Council Decision 98/482/EC for pan-European single terminal connection to the public switched telephone network (PSTN). However, due to differences between the individual PSTNs provided in different countries, the approval does not, of itself, give an unconditional assurance of successful operation on every PSTN network termination point.

In the event of problems, you should contact your equipment supplier in the first instance.'

#### **Finnish**

"Tämä laite on hyväksytty neuvoston päätöksen 98/482/EY mukaisesti liitettäväksi yksittäisenä laitteena yleiseen kytkentäiseen puhelinverkkoon (PSTN) EU:n jäsenvaltioissa. Eri maiden yleisten kytkentäisten puhelinverkkojen välillä on kuitenkin eroja, joten hyväksyntä ei sellaisenaan takaa häiriötöntä toimintaa kaikkien yleisten kytkentäisten puhelinverkkojen liityntäpisteissä.

Ongelmien ilmetessä ottakaa viipymättä yhteyttä laitteen toimittajaan."

#### **French**

«Cet équipement a recu l'agrément, conformément à la décision 98/482/CE du Conseil, concernant la connexion paneuropéenne de terminal unique aux réseaux téléphoniques publics commutés (RTPC). Toutefois, comme il existe des différences d'un pays à l'autre entre les RTPC, l'agrément en soi ne constitue pas une garantie absolue de fonctionnement optimal à chaque point de terminaison du réseau RTPC.

En cas de problème, vous devez contacter en premier lieu votre fournisseur.»

#### **German**

"Dieses Gerät wurde gemäß der Entscheidung 98/482/EG des Rates europaweit zur Anschaltung als einzelne Endeinrichtung an das öffentliche Fernsprechnetz zugelassen. Aufgrund der zwischen den öffentlichen Fernsprechnetzen verschiedener Staaten bestehenden Unterschiede stellt diese Zulassung an sich jedoch keine unbedingte Gewähr für einen erfolgreichen Betrieb des Geräts an jedem Netzabschlußpunkt dar.

Falls beim Betrieb Probleme auftreten, sollten Sie sich zunächst an ihren Fachhändler wenden."

#### **Greek**

«Ο εξοπλισμός έχει εγκριθεί για πανευρωπαϊκή σύνδεση μεμονωμέου τερματικού με το δημόσιο τηλεφωνικό δίκτυο μεταγωγής (PSTN), σύμφωνα με την απόφαση 98/482/ΕΚ του Συμβουλίου· ωστόσο, επειδή υπάργουν διαφορές μεταξύ των επιμέρους PSTN που παρέγονται σε διάφορες γώρες, η έγκριση δεν παρέγει αφ<sup>ό</sup> εαυτής ανεπιφύλακτη εξασφάλιση επιτυχούς λειτουργίας σε κάθε σημείο απόληξης του δικτύου PSTN.

Εάν ανακύψουν προβλήματα, θα πρέπει κατ' αργάς να απευθύνεστε στον προμηθευτή του εξοπλισμού  $\sigma$ ( $\alpha$ C. $\alpha$ )

#### **Italian**

«La presente apparecchiatura terminale è stata approvata in conformità della decisione 98/482/CE del Consiglio per la connessione paneuropea come terminale singolo ad una rete analogica PSTN. A causa delle differenze tra le reti dei differenti paesi, l'approvazione non garantisce però di per sé il funzionamento corretto in tutti i punti di terminazione di rete PSTN.

In caso di problemi contattare in primo luogo il fornitore del prodotto.»

#### **Portuguese**

«Este equipamento foi aprovado para ligação pan-europeia de um único terminal à rede telefónica pública comutada (RTPC) nos termos da Decisão 98/482/CE. No entanto, devido às diferenças existentes entre as RTPC dos diversos países, a aprovação não garante incondicionalmente, por si só, um funcionamento correcto em todos os pontos terminais da rede da RTPC.

Em caso de problemas, deve entrar-se em contacto, em primeiro lugar, com o fornecedor do equipamento.»

#### **Spanish**

«Este equipo ha sido homologado de conformidad con la Decisión 98/482/CE del Consejo para la conexión paneuropea de un terminal simple a la red telefónica pública conmutada (RTPC). No obstante, a la vista de las diferencias que existen entre las RTPC que se ofrecen en diferentes países, la homologación no constituye por sí sola una garantía incondicional de funcionamiento satisfactorio en todos los puntos de terminación de la red de una RTPC.

En caso de surgir algún problema, procede ponerse en contacto en primer lugar con el proveedor del equipo.».

#### **Japanese**

**本装置は、第二種情報装置 (住宅地域またはその隣接した地域において使用されるべき情報装置) で 住宅地域での電波障害防止を目的とした情報処理装置等電波障害自主規制協議会(VCCI)基準に適合 しております。**

**しかし、本装置をラジオ、テレビジョン受信機に、近接してご使用になると、受信障害の原因とな ることがあります。本書の説明にしたがって正しい取り扱いをしてください。**

**本製品を日本で使用する場合は必ず日本国モードでご使用ください。他国のモードをご使用になる と電気通信事業法 (技術基準) に違反す行為となります。なお、ご購入時は初期値が日本国モードと なっておりますので、そのままご利用ください。**

ASUSタブレットとASUSキーボードドック ユーザーマニュアル 95

# **ENERGY STAR complied product**

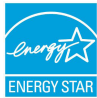

ENERGY STAR is a joint program of the U.S. Environmental Protection Agency and the U.S. Department of Energy helping us all save money and protect the environment through energy efficient products and practices.

All ASUS products with the ENERGY STAR logo comply with the ENERGY STAR standard, and the power management feature is enabled by default. The monitor and computer are automatically set to sleep after 10 and 30 minutes of user inactivity. To wake your computer, click the mouse or press any key on the keyboard. Please visit http://www. energystar.gov/powermanagement for detail information on power management and its benefits to the environment. In addition, please visit http://www.energystar.gov for detail information on the ENERGY STAR joint program.

**NOTE:** Energy Star is NOT supported on FreeDOS and Linux-based operating systems.

# **Simplified EU Declaration of Conformity**

ASUSTek Computer Inc. hereby declares that this device is in compliance with the essential requirements and other relevant provisions of Directive 1999/5/EC. Full text of EU declaration of conformity is available at https://www.asus.com/support/.

This device may be operated in the countries listed below:

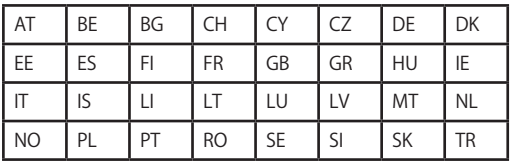

CEO

# **電気・電子機器に含有される化学物質の表 示について**

資源有効利用促進法では、JIS C 0950: 2008 (J-Moss) の定める規格により、製造 元に対し特定の電気・電子機器に含まれる化学物質の情報提供を義務付けていま す。J-Moss とは、電気・電子機器に含有される化学物質の表示に関するJIS規格 の略称で、正式名称は「The marking when content other than exemption does not exceed reference value of percentage content (電気・電子機器の特定の化学 物質の含有表示方法) 」です。なお、この規格は2008年8月1日より適用されてい ます。

この規格に関する詳細情報はASUSのサイト (http://green.asus.com/english/) に記載の「The marking when content other than exemption does not exceed reference value of percentage content (電気・電子機器の特定の化学物質の含有 表示方法) 」をご参照ください。

### **回収とリサイクルについて**

使用済みのコンピューター、ノートPC等の電子機器には、環境に悪影響を 与える有害物質が含まれており、通常のゴミとして廃棄することはできませ ん。リサイクルによって、使用済みの製品に使用されている金属部品、プラス チック部品、各コンポーネントは粉砕され新しい製品に再使用されます。ま た、その他のコンポーネントや部品、物質も正しく処分・処理されることで、 有害物質の拡散の防止となり、環境を保護することに繋がります。

### **筐体のコーティングについて**

**重要:** 感電などを防ぐため、本機は絶縁性のあるコーティング材を使用して います (入出力ポート搭載部分を除く) 。

# **日本国内での無線周波数帯のご利用について**

電波法により5.2/5.3GHz帯は屋内使用に限ります。

### **聴覚障害を防ぐため**

イヤホンやヘッドホンからの過度な音圧は、難聴などの聴覚障害の 原因となる場合があります。ボリュームコントロールやイコライ ザーを基準値以外に設定した場合、イヤホンやヘッドホンの出力電 - アーニー・ニング - 2002年 3月、<br>- アが増加し音圧が高くなることがあります。ご注意ください。

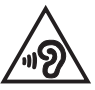